**SỔ TAY HƯỚNG DẪN THỰC HIỆN BÁO CÁO TRÊN HỆ THỐNG THÔNG TIN BÁO CÁO CỦA VĂN PHÒNG CHÍNH PHỦ THEO THÔNG TƯ SỐ 01/2020/TT-VPCP NGÀY 21/10/2020** 

**Phụ lục I** 

# **VĂN PHÒNG CHÍNH PHỦ**

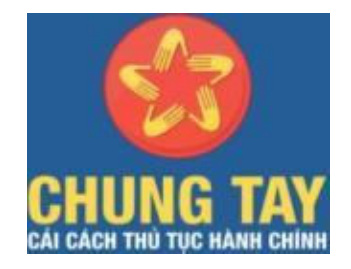

# **SỔ TAY HƯỚNG DẪN THỰC HIỆN BÁO CÁO TRÊN HỆ THỐNG THÔNG TIN BÁO CÁO CỦA VĂN PHÒNG CHÍNH PHỦ THEO THÔNG TƯ SỐ 01/2020/TT-VPCP NGÀY 21/10/2020**

**Hà Nội, 03/2021** 

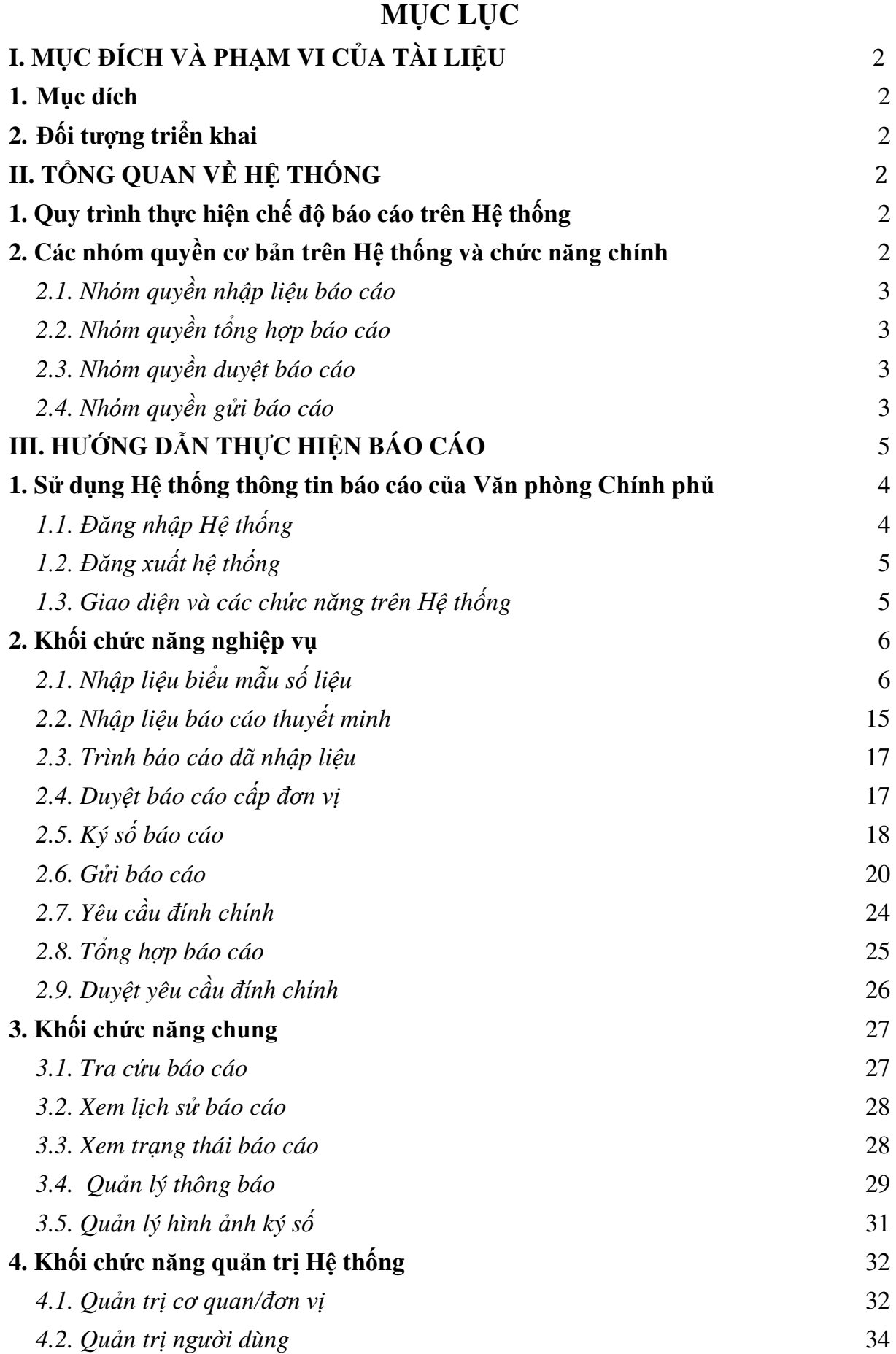

# <span id="page-3-0"></span>**I. MỤC ĐÍCH VÀ PHẠM VI CỦA TÀI LIỆU**

#### <span id="page-3-1"></span>**1. Mục đích**

Tài liệu này được xây dựng nhằm mục đích hướng dẫn người dùng:

- Sử dụng các chức năng của Hệ thống thông tin báo cáo của Văn phòng Chính phủ (gồm nhập liệu, trình duyệt, gửi, tổng hợp, đính chính, duyệt báo cáo) để thực hiện 06 chế độ báo cáo định kỳ quy định tại Thông tư số 01/2020/TT-VPCP ngày 21/10/2020 quy định chế độ báo cáo định kỳ và quản lý, sử dụng, khai thác Hệ thống thông tin báo cáo của Văn phòng Chính phủ;

- Sử dụng các chức năng quản trị Hệ thống (gồm quản trị đơn vị và quản trị người dùng).

#### **2. Đối tượng triển khai**

<span id="page-3-2"></span>- Các bộ, cơ quan ngang bộ, cơ quan thuộc Chính phủ và các cơ quan, đơn vị trực thuộc.

- Ủy ban nhân dân tỉnh, thành phố trực thuộc Trung ương (sau đây gọi là Ủy ban nhân dân cấp tỉnh) và các cơ quan, đơn vị trực thuộc; Ủy ban nhân dân huyện, quận, thị xã, thành phố thuộc tỉnh, thành phố trực thuộc Trung ương (sau đây gọi là Ủy ban nhân dân cấp huyện) và các cơ quan, đơn vị trực thuộc; Ủy ban nhân dân xã, phường, thị trấn (sau đây gọi là Ủy ban nhân dân cấp xã).

- Các cơ quan: Ngân hàng Chính sách xã hội, Ngân hàng Phát triển Việt Nam.

<span id="page-3-3"></span>- Các tổ chức, cá nhân liên quan khác.

## **II. TỔNG QUAN VỀ HỆ THỐNG**

#### **1. Quy trình thực hiện chế độ báo cáo trên Hệ thống**

<span id="page-3-4"></span>Hệ thống thông tin báo cáo của Văn phòng Chính phủ cung cấp quy trình động để các bộ, cơ quan, địa phương có thể chủ động điều chỉnh cho phù hợp với quy trình báo cáo tại đơn vị. Các bộ, cơ quan, địa phương căn cứ quy định về đơn vị báo cáo, đơn vị nhận báo cáo tại từng biểu mẫu kèm theo Thông tư số 01/2020/TT-VPCP và căn cứ cơ cấu tổ chức, phân công nhiệm vụ để xác định quy trình thực hiện chế độ báo cáo tại cơ quan, đơn vị mình và phân nhóm quyền tương ứng với từng tài khoản của cán bộ, công chức, viên chức.

Văn phòng bộ, cơ quan, Ủy ban nhân dân cấp tỉnh chủ trì, phối hợp với đơn vị chuyên trách công nghệ thông tin của bộ, cơ quan, Ủy ban nhân dân cấp tỉnh phân quyền cho cán bộ, công chức, viên chức tham gia sử dụng, thực hiện báo cáo trên Hệ thống; phân cấp tài khoản quản trị cho các cơ quan, đơn vị trực thuộc, Ủy ban nhân dân cấp huyện, cấp xã.

### **2. Các nhóm quyền cơ bản trên Hệ thống và chức năng chính**

<span id="page-3-5"></span>Sau khi được phân quyền sử dụng Hệ thống, người dùng sẽ có thể sử dụng các chức năng chính tương ứng với từng nhóm quyền trong Hệ thống. Cụ thể:

<span id="page-4-0"></span>*2.1. Nhóm quyền nhập liệu báo cáo***:** Cập nhập số liệu báo cáo vào các biểu mẫu trên Hệ thống (*Ví dụ: công chức, viên chức các Bộ, cơ quan, UBND cấp tỉnh, huyện, xã…*). Tài khoản được gán quyền nhập liệu báo cáo sẽ có các chức năng chính sau:

*- Nhập liệu báo cáo:* Nhập liệu mẫu đề cương và biểu mẫu số liệu báo cáo quy định tại các phụ lục kèm theo Thông tư số 01/2020/TT-VPCP.

*- Trình lãnh đạo:* Trình các cấp lãnh đạo tại cơ quan, đơn vị, địa phương xem xét, duyệt báo cáo sau khi hoàn thành.

*- Theo dõi trạng thái báo cáo:* Cho phép xem lại dữ liệu, nội dung các báo cáo đã trình, gửi yêu cầu đính chính trong trường hợp phát hiện lỗi hoặc muốn bổ sung nội dung báo cáo đã trình.

<span id="page-4-1"></span>*2.2. Nhóm quyền tổng hợp báo cáo***:** Có chức năng tổng hợp số liệu báo cáo được gửi từ các cơ quan, đơn vị trực thuộc hoặc cơ quan, đơn vị cấp dưới (*Ví dụ: Công chức được giao tổng hợp báo cáo của bộ, cơ quan ngang bộ sẽ được phân nhóm quyền này để tổng hợp báo cáo do các vụ, cục, đơn vị trực thuộc bộ gửi đến; công chức được giao tổng hợp báo cáo ở UBND cấp tỉnh sẽ được phân nhóm quyền này để tổng hợp báo cáo do các sở, ngành, đơn vị thuộc UBND tỉnh và các UBND cấp huyện thuộc tỉnh gửi đến …*). Tài khoản được gán quyền tổng hợp báo cáo sẽ được cung cấp chức năng chính sau:

*- Kiểm tra báo cáo:* Kiểm tra, duyệt báo cáo được gửi đến hoặc yêu cầu cơ quan gửi báo cáo điều chỉnh, bổ sung đối với những báo cáo chưa bảo đảm tính đầy đủ, chính xác.

*- Tổng hợp báo cáo số liệu:* Tự động tổng hợp thông tin, số liệu từ các báo cáo gửi đến sau khi duyệt báo cáo gửi đến.

*- Nhập liệu báo cáo* và *Theo dõi trạng thái báo cáo:* Các chức năng tương tự như tài khoản được gán quyền nhập liệu báo cáo.

<span id="page-4-2"></span>*2.3. Nhóm quyền duyệt báo cáo***:** Kiểm tra, duyệt hoặc yêu cầu điều chỉnh, bổ sung báo cáo trước khi gửi báo cáo lên cấp trên (*Ví dụ: Lãnh đạo cơ quan, đơn vị kiểm tra, duyệt báo cáo do công chức, viên chức của cơ quan, đơn vị cập nhật*). Tài khoản được gán quyền duyệt báo cáo sẽ được cung cấp chức năng chính sau:

*- Duyệt báo cáo:* Xem, kiểm tra báo cáo do cấp dưới trình; duyệt, ký số báo cáo;

*- Từ chối báo cáo:* Từ chối báo cáo, yêu cầu cấp dưới kiểm tra, điều chỉnh, bổ sung và trình lại báo cáo.

*- Theo dõi trạng thái báo cáo:* Các chức năng tương tự như tài khoản được gán quyền nhập liệu báo cáo và tổng hợp báo cáo.

<span id="page-4-3"></span>*2.4. Nhóm quyền gửi báo cáo***:** Được sử dụng để gửi báo cáo của cơ quan,

đơn vị trên Hệ thống. VD: Xã gửi cho Huyện, Huyện gửi cho Tỉnh… Tài khoản được gán nhóm quyền gửi báo cáo sẽ có các tính năng chính sau:

*- Gửi báo cáo:* Xem nội dung, ký số báo cáo (*bằng chữ ký số của cơ quan, đơn vị*) và gửi báo cáo.

*- Từ chối gửi báo cáo:* Gửi lại, đề nghị điều chỉnh, bổ sung báo cáo trong trường hợp phát hiện lỗi.

*- Theo dõi trạng thái báo cáo:* Các chức năng tương tự như tài khoản được gán quyền nhập liệu báo cáo, quyền tổng hợp báo cáo và quyền duyệt báo cáo.

#### **III. HƯỚNG DẪN THỰC HIỆN BÁO CÁO**

# <span id="page-5-0"></span> **1. Sử dụng Hệ thống thông tin báo cáo của Văn phòng Chính phủ** *1.1. Đăng nhập Hệ thống*

<span id="page-5-1"></span>**Bước 1:** Người dùng truy cập website [https://baocaochinhphu.gov.vn,](https://baocaochinhphu.gov.vn/) chọn chức năng **Đăng nhập với VNConnect**. Hệ thống chuyển sang giao diện đăng nhập bằng VNConnect của Cổng dịch vụ công quốc gia, như sau:

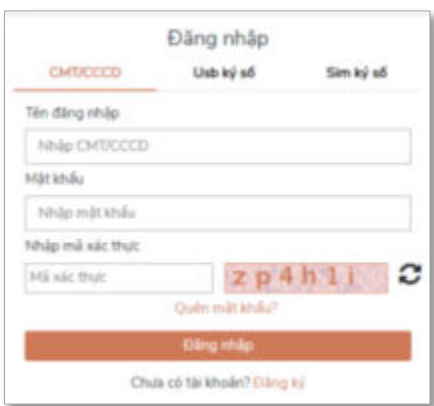

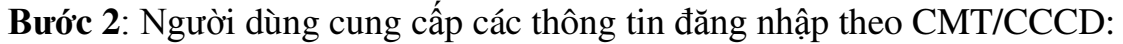

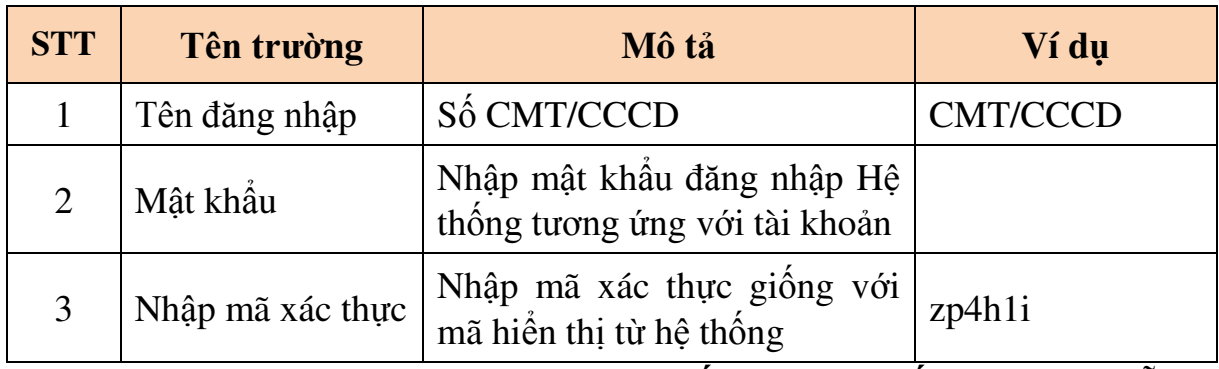

Các hình thức đăng nhập theo **USB ký số** và **Sim ký số** theo hướng dẫn từ Cổng dịch vụ công quốc gia.

#### **\* Trường hợp chưa có tài khoản**

Người dùng cần đăng ký tài khoản truy cập Hệ thống:

- Ấn nút **Đăng ký**. Hệ thống sẽ chuyển sang địa chỉ đăng ký của Cổng dịch vụ công quốc gia. Sau khi đăng ký xong, người dùng liên hệ với đầu mối quản trị của đơn vị để yêu cầu phân quyền đối với phần Thông tư số 01/2020/TT-VPCP.

# <span id="page-6-0"></span>*1.2. Đăng xuất hệ thống*

Chọn "Đăng xuất" tại menu như hình để thực hiện thoát ra khỏi Hệ thống.

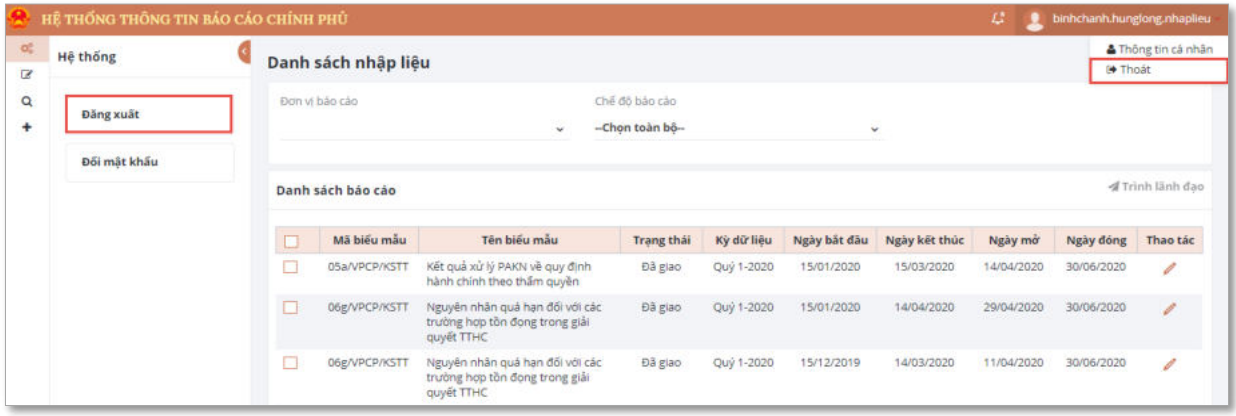

# <span id="page-6-1"></span>*1.3. Giao diện và các chức năng trên Hệ thống*

 Hệ thống thông tin báo cáo của Văn phòng Chính phủ cung cấp các chức năng chính, chức năng hỗ trợ chung cho người dùng khi thực hiện các chế độ báo cáo. Giao diện của Hệ thống như sau:

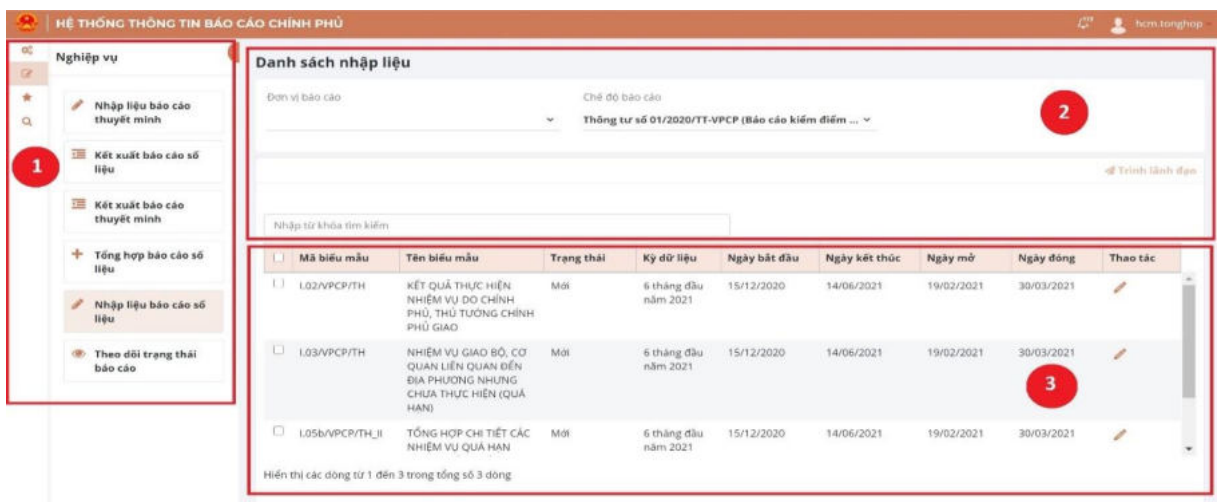

*(1) Menu trái:* Thanh menu trái bao gồm tùy chọn tương ứng với các chức năng được cấp cho tài khoản người dùng trên Hệ thống để thực hiện báo cáo. Chức năng và các bước thực hiện sẽ được hướng dẫn cụ thể tại Mục 3.

*(2) Các bộ lọc:* Cung cấp các tính năng lọc để thuận tiện cho người dùng khi tìm kiếm báo cáo. Ở phần tìm kiếm chế đô báo cáo, người dùng chọn chế đô báo cáo để tìm kiếm các biểu mẫu báo cáo cần nhập liệu, tổng hợp...

*(3) Danh sách báo cáo và các mẫu đề cương (báo cáo thuyết minh), biểu* 

*số liệu (báo cáo số liệu)*: Hiển thị danh sách các mẫu đề cương, biểu số liệu của từng chế độ báo cáo cần nhập liệu, tổng hợp; hỗ trợ người dùng quản lý, theo dõi các báo cáo được giao, trình hoặc gửi đến tài khoản.

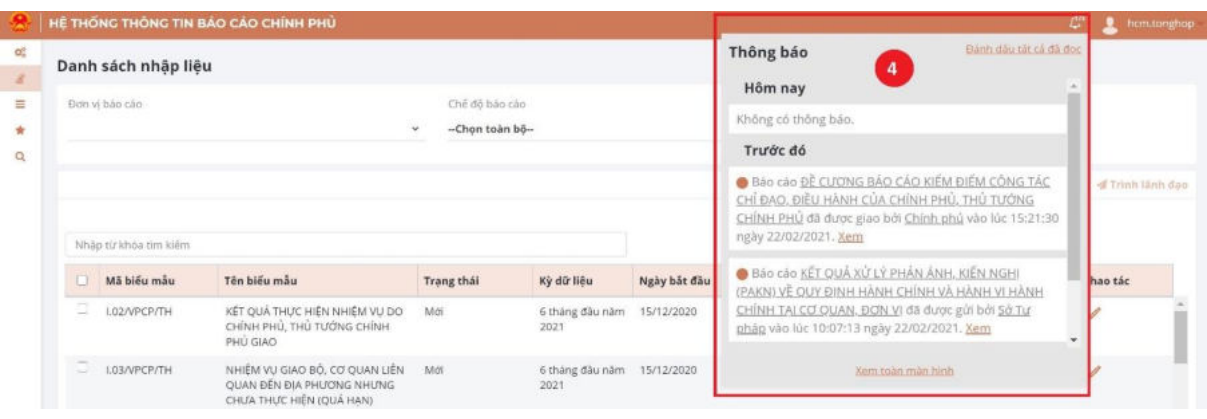

*(4) Danh sách thông báo* 

Hệ thống cung cấp chức năng thông báo để thông tin đến người dùng các báo cáo được giao, gửi đến tài khoản. Để thực hiện kiểm tra các thông báo của Hệ thống, người dùng tích vào hình ảnh quả chuông phía bên phải để xem các thông báo được gửi đến (hướng dẫn chi tiết tại mục 3.4).

# <span id="page-7-0"></span>**2. Khối chức năng nghiệp vụ**

# *2.1. Nhập liệu biểu mẫu số liệu*

<span id="page-7-1"></span>*Bước 1:* Sau khi đăng nhập Hệ thống, chọn chức năng Nghiệp vụ >> Nhập liệu báo cáo số liệu:

Người dùng chọn các thông tin trên bộ lọc, Hệ thống sẽ tự động hiển thị các thông tin tương ứng, bao gồm:

- Đơn vị báo cáo

- Chế độ báo cáo

- Hệ thống tự động hiển thị danh sách báo cáo theo điều kiện lọc đã chọn. Người dùng chọn biểu mẫu số liệu tương ứng với chế độ báo cáo, biểu mẫu báo cáo cần thực hiện.

*Bước 2:* Chọn vào biểu tượng  $\phi$  ở cột thao tác để nhập liệu. Thực hiện các thao tác như hình ảnh sau:

Nghiệp vụ

thuyết minh

HỀ THỐNG THÔNG TIN BẢO CẢO CHÍNH PHỦ  $L^H$  **Q** bkhven.tetedlel.nh Danh sách nhập liêu Đơn vị bảo cáo Chế độ bào cáo Nhập liệu báo cáo Thông tự số 01/2020/TT-VPCP (Báo cáo kiếm điểm ... ^

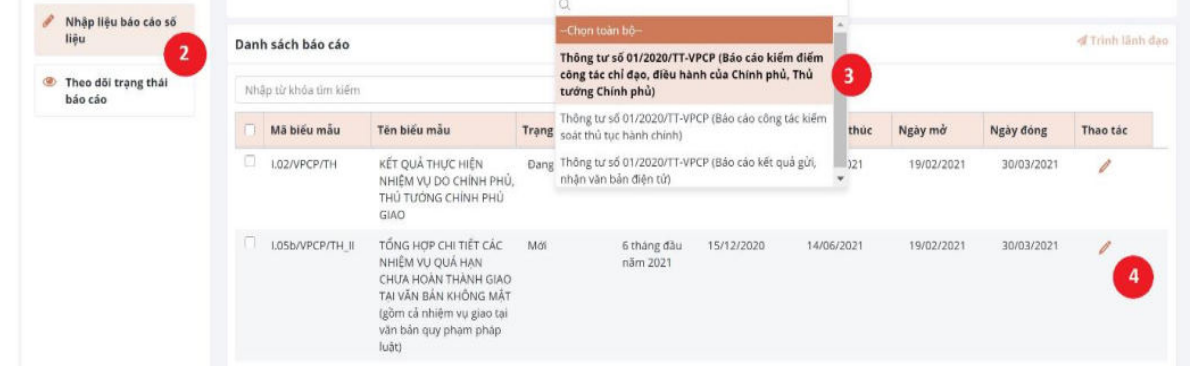

### **Hệ thống có các dạng biểu nhập liệu chính sau:**

(1) *Biểu mẫu số liệu báo cáo có dạng cố định hàng dữ liệu:* Người dùng nhập trực tiếp số liệu vào các cột số liệu trên biểu mẫu.

(2) *Biểu mẫu số liệu báo cáo có dạng bổ sung hàng dữ liệu (chọn chỉ tiêu*): Người dùng thêm hàng dữ liệu cần nhập, chọn các chỉ tiêu theo danh mục chỉ tiêu do Hệ thống cung cấp, sau đó nhập dữ liệu vào các cột tương ứng.

(3) *Biểu mẫu số liệu báo cáo có dạng bổ sung hàng dữ liệu (nhập chỉ tiêu):*  Người dùng thêm hàng dữ liệu cần nhập, nhập nội dung chỉ tiêu của hàng, sau đó nhập dữ liệu vào các cột tương ứng.

Ví dụ nhập liệu đối với từng chế độ báo cáo như sau:

### *a) Báo cáo kiểm điểm công tác chỉ đạo, điều hành của Chính phủ, Thủ tướng Chính phủ*

- Đối với các bộ, cơ quan ngang bộ, cơ quan thuộc Chính phủ: Sử dụng tài khoản được gán quyền tổng hợp để cập nhật số liệu (trực tiếp hoặc tổng hợp từ báo cáo của đơn vị trực thuộc trong trường hợp triển khai hệ thống đến các Vụ, cục, đơn vị thuộc Bộ, cơ quan) cho các biểu mẫu:

(1) Kết quả xây dựng, trình các Đề án trong Chương trình công tác của Chính phủ, Thủ tướng Chính phủ, Chương trình làm việc của Bộ Chính trị, Ban Bí thư *(Biểu số I.01/VPCP/TH tại PL I TT 01);*

(2) Kết quả thực hiện nhiệm vụ do Chính phủ, Thủ tướng Chính phủ giao *(Biểu số I.02/VPCP/TH tại PL I TT 01).*

- Đối với UBND cấp tỉnh: Sử dụng tài khoản được gán quyền tổng hợp để cập nhật số liệu (trực tiếp hoặc tổng hợp từ báo cáo của đơn vị trực thuộc trong trường hợp triển khai hệ thống đến các Sở, ngành) cho các biểu mẫu:

(1) Kết quả thực hiện nhiệm vụ do Chính phủ, Thủ tướng Chính phủ giao *(Biểu số I.02/VPCP/TH tại PL I TT 01)*;

(2) Nhiệm vụ giao bộ, cơ quan liên quan đến địa phương nhưng chưa thực hiện (Quá hạn) *(Biểu số I.03/VPCP/TH tại PL I TT 01)*.

## **Cách thức cập nhật cụ thể như sau:**

- Với Biểu số I.01/VPCP/TH tại Phụ lục I Thông tư 01/2020/TT-VPCP: Cập nhập số liệu vào các ô tương ứng, các cột số liệu có công thức *(cột số 6 và cột số 14)* sẽ được Hệ thống tự động tính toán. Sau khi hoàn thành nhập liệu chọn "Lưu" để lưu báo cáo.

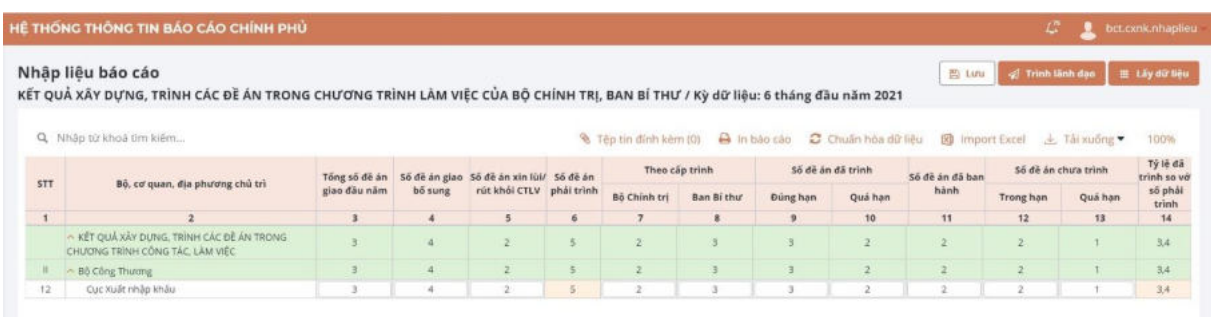

Trường hợp dữ liệu được nhập có sự sai sót, Hệ thống sẽ không lưu mà có cảnh báo để người dùng kiểm tra lại các dữ liệu có sai sót trong nhập liệu. Khi dữ liệu nhập vào Hệ thống đã bảo đảm tính logic và chính xác thì dữ liệu sẽ được lưu trên Hệ thống:

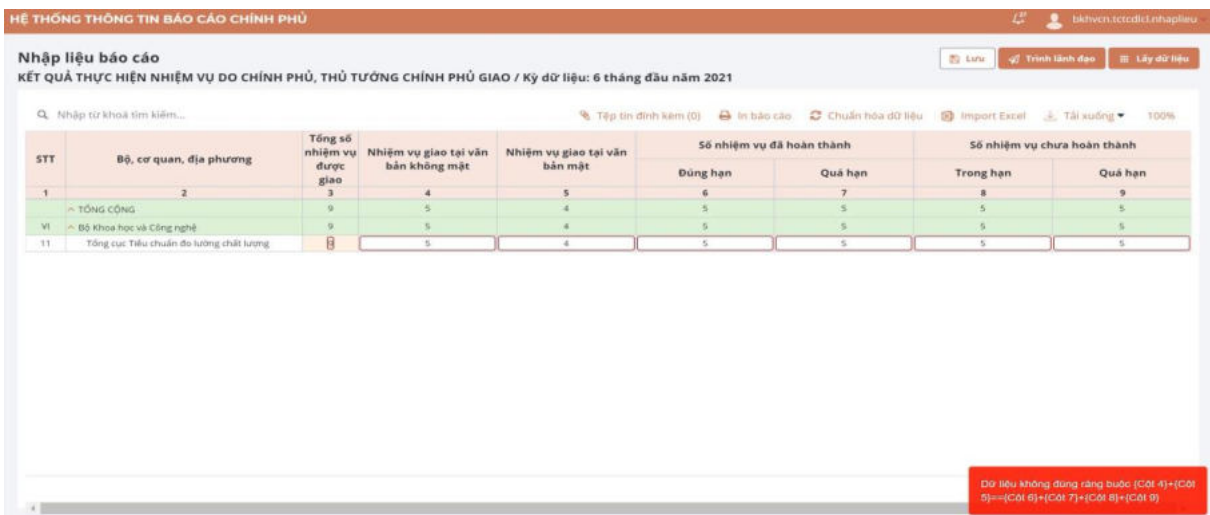

*-* Với các Biểu số I.02/VPCP/TH II, I.03/VPCP/TH: Sử dụng nút "+" ở góc trên bên phải của biểu số liệu để thêm số hàng dữ liệu cần nhập, sau đó nhập dữ liệu vào các ô tương ứng và chọn "Lưu" báo cáo.

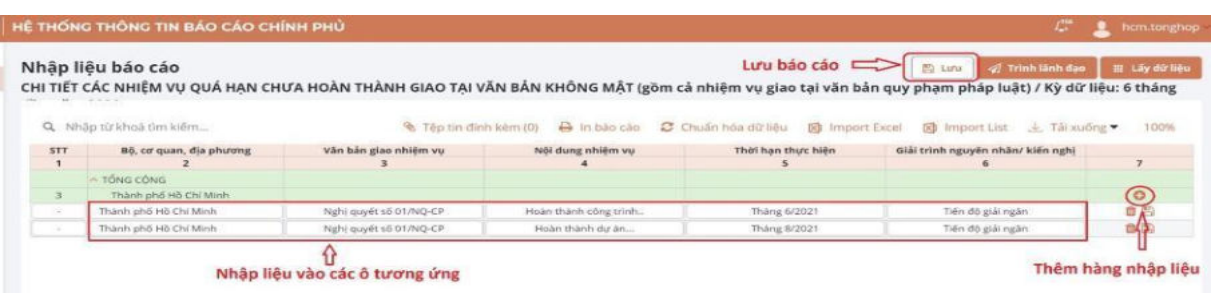

*b) Báo cáo công tác kiểm soát thủ tục hành chính, triển khai cơ chế một cửa, một cửa liên thông trong giải quyết thủ tục hành chính và thực hiện thủ tục hành chính trên môi trường điện tử*

- Các vụ, cục, đơn vị thuộc bộ, cơ quan sử dụng tài khoản được gán quyền nhập liệu để cập nhật các biểu mẫu:

(1) Kết quả đánh giá tác động của TTHC (*Biểu số II.01a/VPCP/KSTT*);

(2) Kết quả thẩm định về TTHC quy định tại Thông tư của Bộ trưởng, Thủ trưởng cơ quan ngang bộ (*Biểu số II.02b/VPCP/KSTT*);

(3) Kết quả công bố, công khai TTHC tại bộ, cơ quan (*Biểu số II.03a/VPCP/KSTT*);

(4) Kết quả rà soát, đơn giản hóa TTHC tại bộ, cơ quan (*Biểu số II.04/VPCP/KSTT*);

(5) Số lượng TTHC triển khai tại Bộ phận một cửa (*Biểu số II.07a/VPCP/KSTT*);

(6) Tình hình triển khai TTHC trên môi trường điện tử tại bộ, cơ quan (*Biểu số II.08/VPCP/KSTT*).

- Đối với Bộ Tư pháp, ngoài việc cập nhật các biểu mẫu số liệu chung, cần nhập liệu biểu mẫu số liệu về Kết quả thẩm định TTHC quy định trong các dự án/dự thảo văn bản QPPL thuộc thẩm quyền của Quốc hội, UBTVQH, Chính phủ, Thủ tướng Chính phủ (*Biểu số II.02a/VPCP/KSTT*).

- Bảo hiểm Xã hội Việt Nam, Ngân hàng Chính sách Xã hội, Ngân hàng Phát triển Việt Nam cập nhật các biểu mẫu:

(1) Kết quả công bố, công khai TTHC tại cơ quan; kết quả rà soát, đơn giản hóa TTHC tại cơ quan (*Biểu số II.02c/VPCP/KSTT*);

(2) Số lượng TTHC triển khai tại Bộ phận một cửa (*Biểu số II.07a/VPCP/KSTT*);

(3) Tình hình triển khai TTHC trên môi trường điện tử tại cơ quan (*Biểu số II.08/VPCP/KSTT*).

- UBND các tỉnh, thành phố trực thuộc trung ương cập nhật (hoặc giao các Sở, ban, ngành cập nhật) các biểu mẫu số liệu:

(1) Kết quả đánh giá tác động của TTHC (*Biểu số II.01b/VPCP/KSTT*);

(2) Kết quả thẩm định về TTHC quy định tại dự thảo văn bản của địa phương (*Biểu số II.02c/VPCP/KSTT*);

(3) Kết quả công bố, công khai TTHC và danh mục TTHC tại địa phương (*Biểu số II.03b/VPCP/KSTT*);

(4) Kết quả rà soát, đơn giản hóa TTHC tại địa phương (*Biểu số II.04/VPCP/KSTT*);

(5) Tổng hợp số lượng TTHC và kết quả thực hiện "4 tại chỗ" tại Bộ phận Một cửa (*Biểu số II.07b/VPCP/KSTT*);

(6) Tình hình triển khai TTHC trên môi trường điện tử tại bộ, cơ quan (*Biểu số II.08/VPCP/KSTT*).

- UBND cấp xã, cơ quan chuyên môn thuộc UBND cấp huyện, cơ quan trung ương tổ chức theo ngành dọc các cấp, Bảo hiểm xã hội cấp huyện, Bảo hiểm xã hội cấp tỉnh, Phòng giao dịch Ngân hàng Chính sách xã hội cấp huyện, Ngân hàng Chính sách xã hội cấp tỉnh, Sở Giao dịch, Chi nhánh Ngân hàng Phát triển khu vực, tỉnh, thành phố trực thuộc Trung ương cập nhật các biểu mẫu số liệu:

(1) Kết quả xử lý phản ánh, kiến nghị về quy định hành chính và hành vi hành chính (*Biểu số II.05a/VPCP/KSTT*);

(2) Tình hình, kết quả giải quyết TTHC, thủ tục giải quyết công việc tại cơ quan, đơn vị mình (*Biểu số II.06a/VPCP/KSTT*).

### **Cách thức cập nhật cụ thể như sau:**

- Đối với các biểu số liệu: I.01a/VPCP/KSTT, II.01b/VPCP/KSTT, II.02a/VPCP/KSTT, II.02b/VPCP/KSTT, II.02c/VPCP/KSTT, II.03a/VPCP/KSTT, II.03b/VPCP/KSTT, II.04/VPCP/KSTT, II.08/VPCP/KSTT: Sử dụng nút **"+"** ở góc trên bên phải của biểu số liệu để thêm hàng dữ liệu cần nhập, sau đó nhập nội dung chỉ tiêu của hàng. Tiếp tục, nhập dữ liệu vào các cột tương ứng, chọn "Lưu" báo cáo.

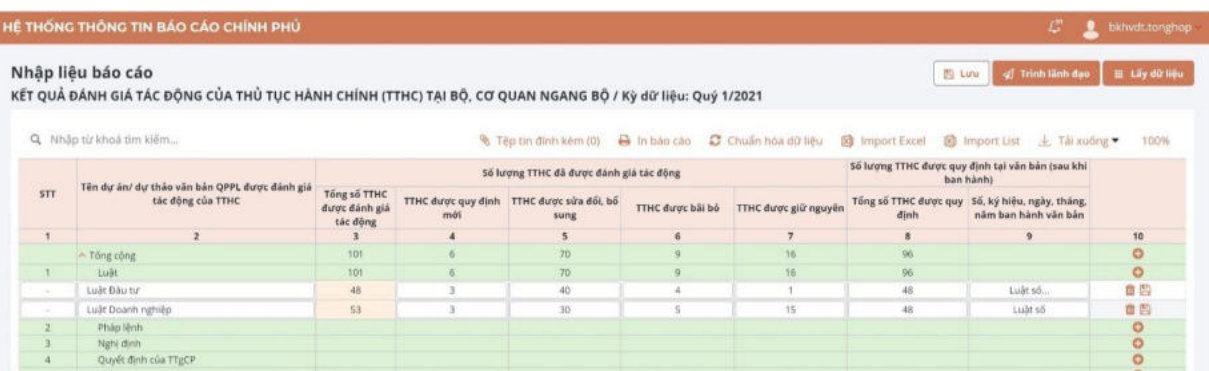

- Đối với các biểu số liệu số: II.05a/VPCP/KSTT, II.06/VPCP/KSTT, Biểu số II.07b/VPCP/KSTT, Biểu số II.07b/VPCP/KSTT: Người dùng sử dụng nút **"+"** ở góc trên bên phải của biểu số liệu để thêm hàng dữ liệu cần nhập, tiếp tục chọn lĩnh vực thủ tục hành chính tại danh mục lĩnh vực. Sau đó, nhập dữ liệu vào các ô tương ứng, chọn "Lưu" báo cáo như hình ảnh minh họa.

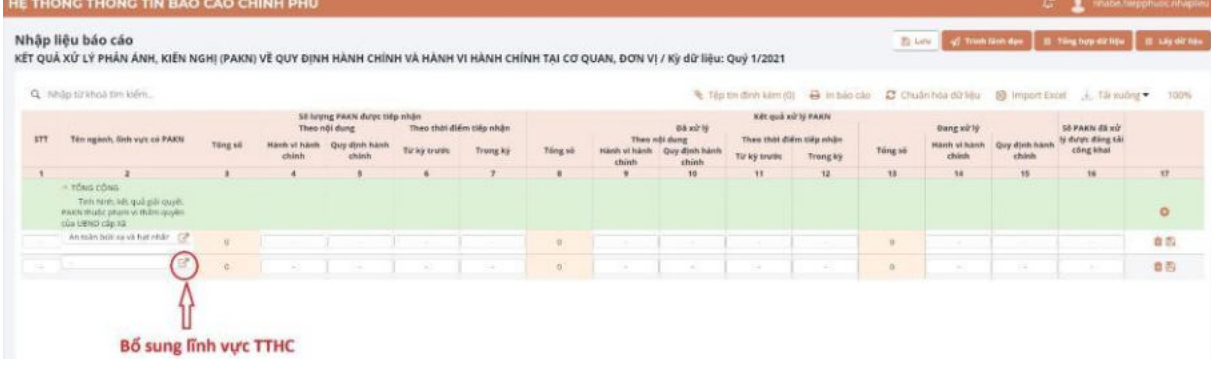

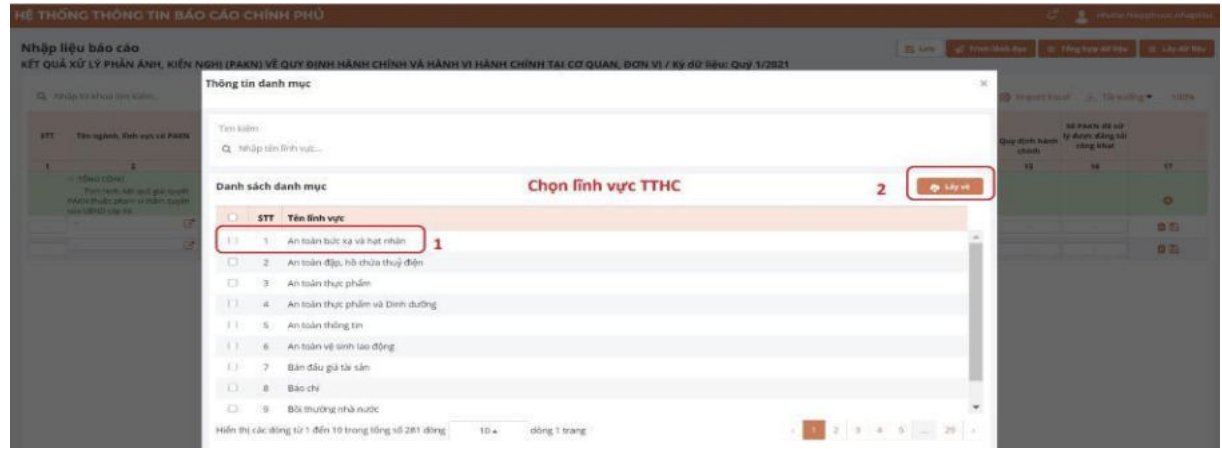

#### *Hình ảnh các lựa chọn lĩnh vực TTHC từ danh mục có sẵn*

#### *c) Nhập liệu đối với chế độ báo cáo về tổ chức các cuộc họp*

Sử dụng tài khoản được gán quyền nhập liệu của UBND cấp xã, Văn phòng UBND cấp huyện, Văn phòng UBND cấp tỉnh nhập liệu biểu mẫu số liệu: Số lượng các cuộc họp được tổ chức (*Biểu số III.01a/VPCP/KSTT*). Nhấn nút "+" ở góc trên bên phải của biểu số liệu để thêm hàng dữ liệu cần nhập, chọn Đơn vị từ danh mục và cập nhập dữ liệu vào các cột tương ứng. Cuối cùng nhấn nút "Lưu".

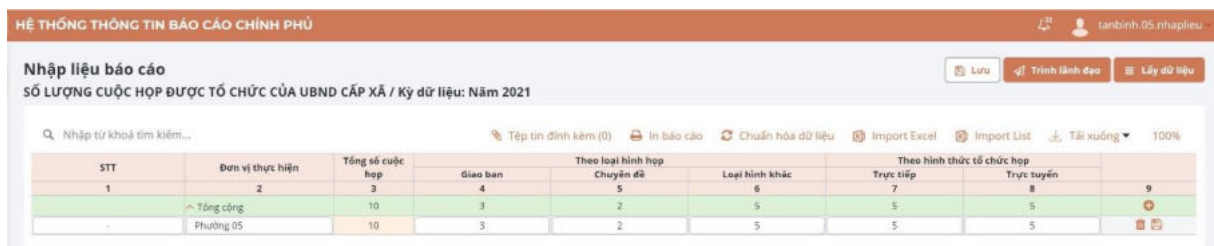

#### *Hình ảnh biểu số III.01a/VPCP/KSTT với UBND cấp xã*

d) Nhập liệu với chế độ báo cáo kết quả gửi, nhận văn bản điện tử và xử lý *hồ sơ công việc trên môi trường mạng*

Sử dụng tài khoản được gán quyền nhập liệu để cập nhật biểu mẫu số liệu:

(1) Số lượng văn bản, gửi, nhận điện tử của bộ, cơ quan, địa phương (*Biểu số IV.01/VPCP/KSTT*);

(2) Số lượng đơn vị xử lý văn bản và hồ sơ công việc trên môi trường mạng của Bộ, cơ quan (*Biểu số IV.02a/VPCP/KSTT*).

Nhập trực tiếp số liệu vào các ô tương ứng, các cột số liệu có công thức *(cột số 3 và cột số 7)* sẽ được Hệ thống tự động tính toán. Sau khi nhập liệu người dùng chọn "Lưu" báo cáo, theo hình ảnh minh họa sau:

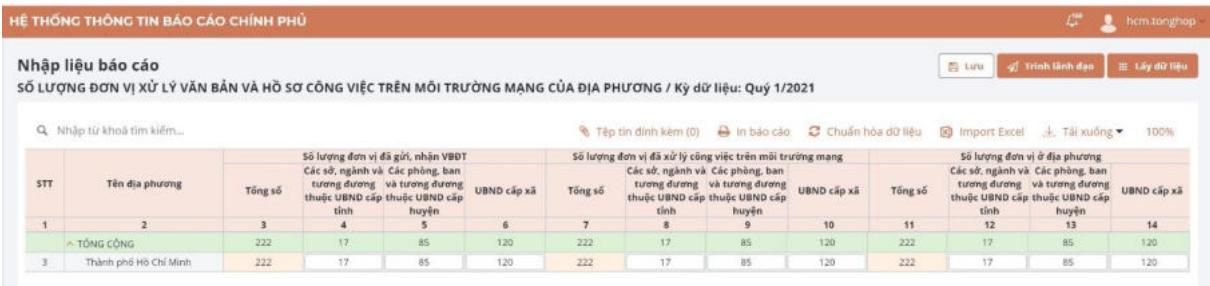

# *đ) Nhập liệu với chế độ báo cáo kết quả chuẩn hóa, điện tử hóa chế độ báo cáo, triển khai hệ thống thông tin báo cáo của bộ, cơ quan, địa phương*

Sử dụng tài khoản gán quyền tổng hợp của bộ, cơ quan ngang bộ, cơ quan thuộc Chính phủ, tài khoản tổng hợp của UBND cấp tỉnh nhập liệu các biểu mẫu số liệu:

(1) Kết quả chuẩn hóa chế độ báo cáo, chỉ tiêu báo cáo (*Biểu số V.01/VPCP/KSTT*);

(2) Kết quả điện tử hóa chế độ báo cáo, triển khai hệ thống thông tin chế độ báo cáo (*Biểu số V.02/VPCP/KSTT*).

Người dùng cập nhập số liệu vào các ô tương ứng. Sau khi nhập liệu chọn "Lưu" báo cáo, theo hình ảnh minh họa sau:

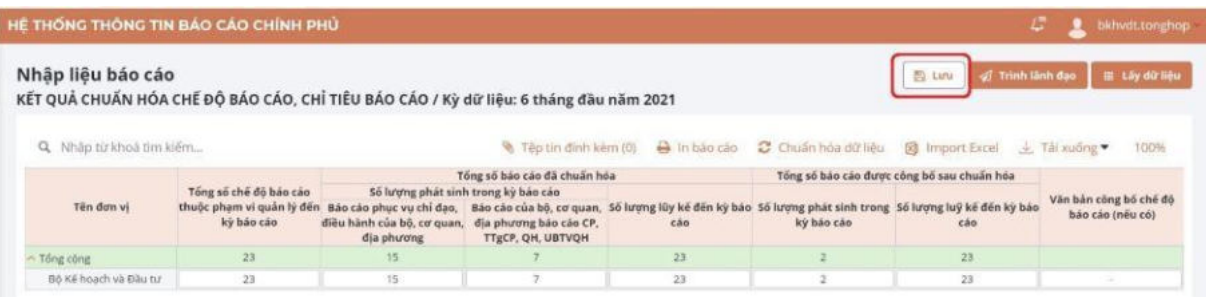

*e) Nhập liệu đối với chế độ báo cáo tình hình tổ chức thực hiện các quy* 

#### *định của pháp luật về công báo*

Sử dụng tài khoản được gán quyền tổng hợp của UBND cấp tỉnh nhập liệu biểu mẫu số liệu Tình hình tổ chức thực hiện các quy định của pháp luật về công báo (*Biểu số VI.01/VPCP/TTĐT*).

Người dùng nhập trực tiếp số liệu vào các ô tương ứng và chon "Lưu" báo cáo, theo hình ảnh minh họa sau:

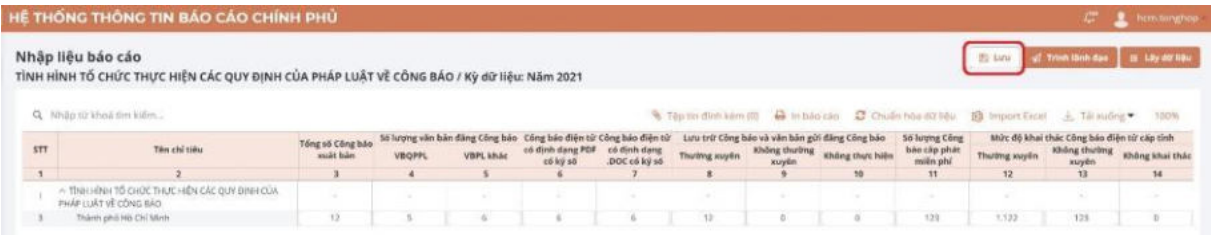

# *Hình ảnh biểu số VI.01/VPCP/TTĐT*

#### *g) Nhập liệu từ file Excel*

Đây là chức năng bổ sung, cho phép người dùng nhập dữ liệu từ các kỳ báo cáo đã thực hiện, phục vụ công tác thống kê, theo dõi trên hệ thống, bằng cách lấy dữ liệu từ các biểu số liệu excel có sẵn. Để thực hiện tính năng này người dùng thực hiện các bước sau:

*Bước 1:*Chọn chức năng "Tải xuống" để tải báo cáo định dạng .xlsx với thông tin các thuộc tính và chỉ tiêu tương ứng với giao diện hiển thị.

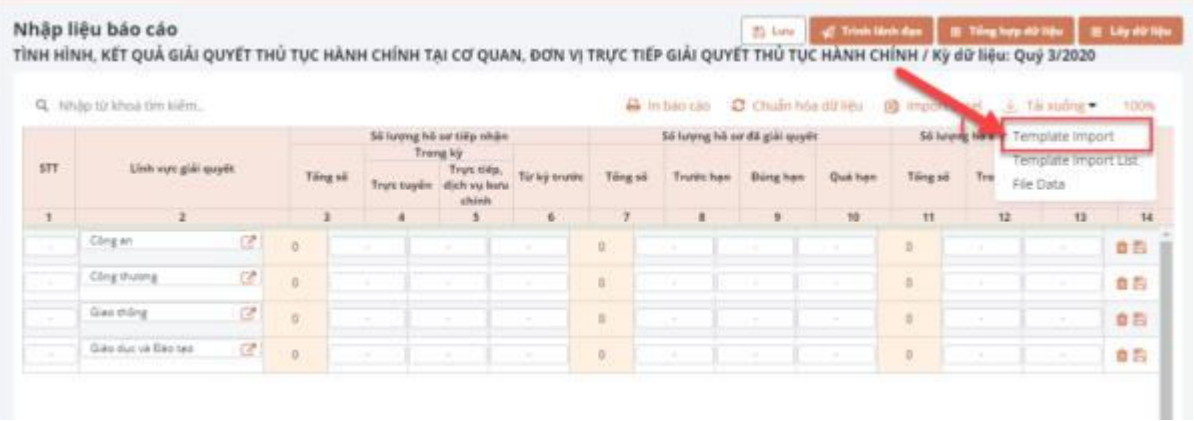

Ví dụ định dạng mẫu một báo cáo như sau:

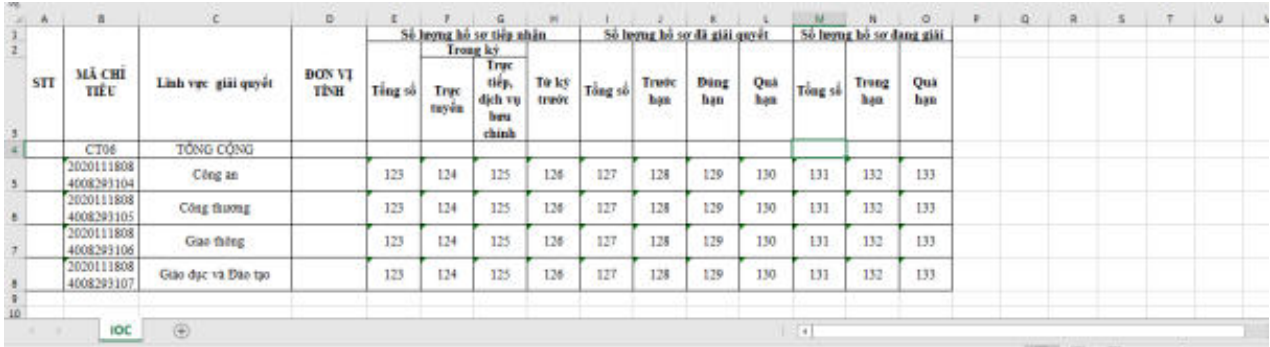

*Bước 2:* Chọn thư mục lưu file được tải về máy tính. *Bước 3:* Cung cấp số liệu vào file được tải về và lưu file. *Bước 4:* Chọn "Import excel" như giao diện sau:

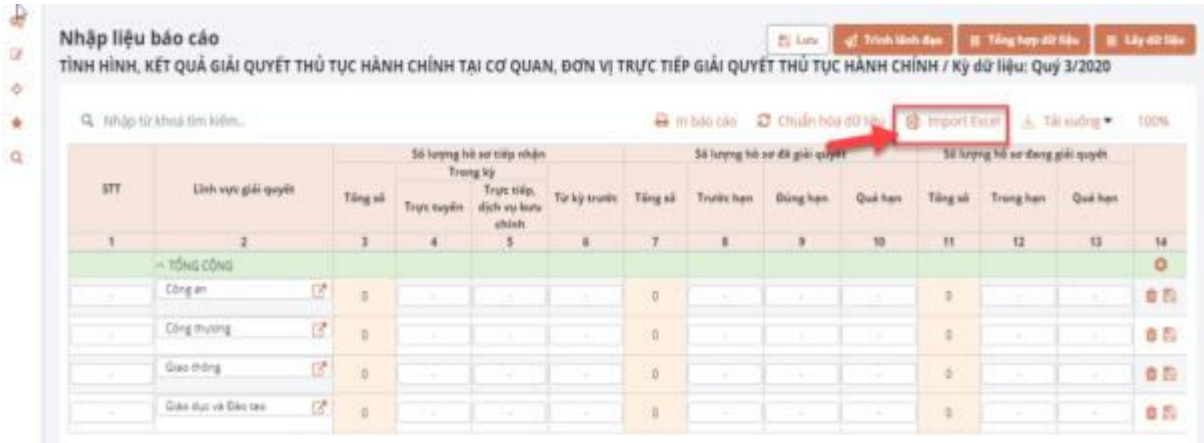

# Hệ thống hiển thị:

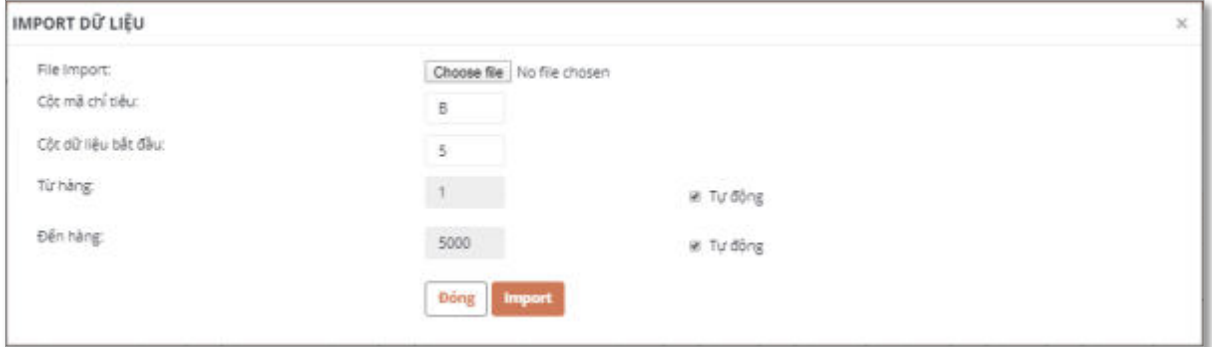

# Ví dụ:

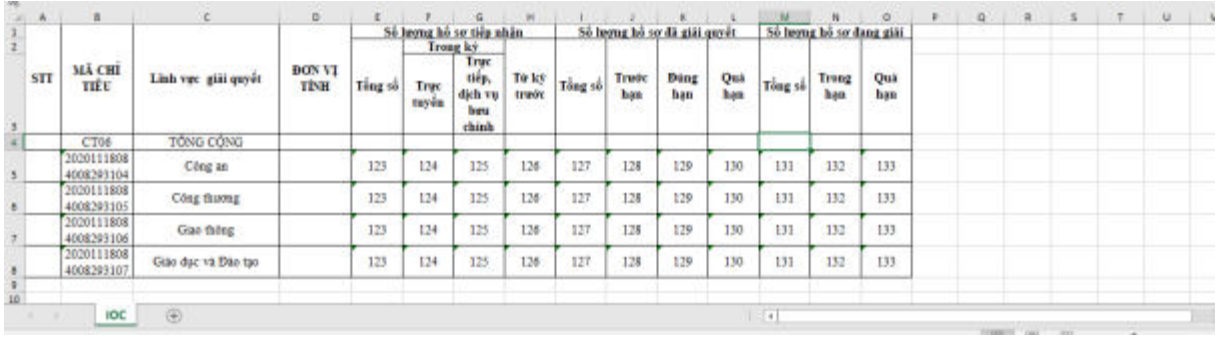

File import: file excel dữ liệu import

Cột mã chỉ tiêu: cột B

Cột dữ liệu bắt đầu: cột E

Từ hàng: là số hàng bắt đầu số liệu (có thể thay đổi hoặc không)

Đến hàng: là số hàng kết thúc dữ liệu (có thể thay đổi hoặc không)

*Bước 5:* Cung cấp thông tin import dữ liệu:

- Chọn "Choose File" và chọn từ máy tính file đã nhập dữ liệu.
- Chọn các thông số hợp trên màn hình IMPORT DỮ LIÊU và chọn Import

*Bước 6:* Chọn "Chuẩn hoá dữ liệu" để hệ thống tự động tính toán lại các ô thuộc tính có ràng buộc công thức. Sau đó chọn "Lưu" để lưu dữ liệu đã nhập:

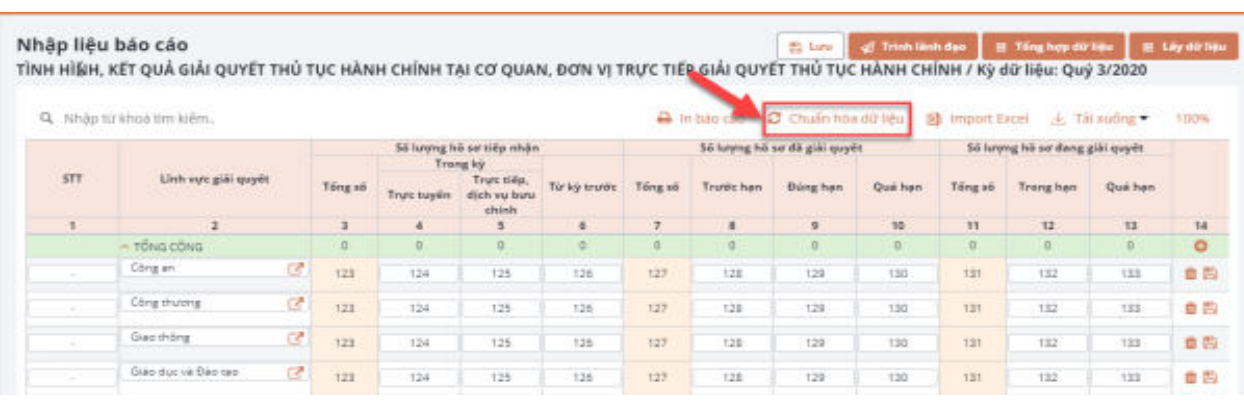

# **Kết quả**

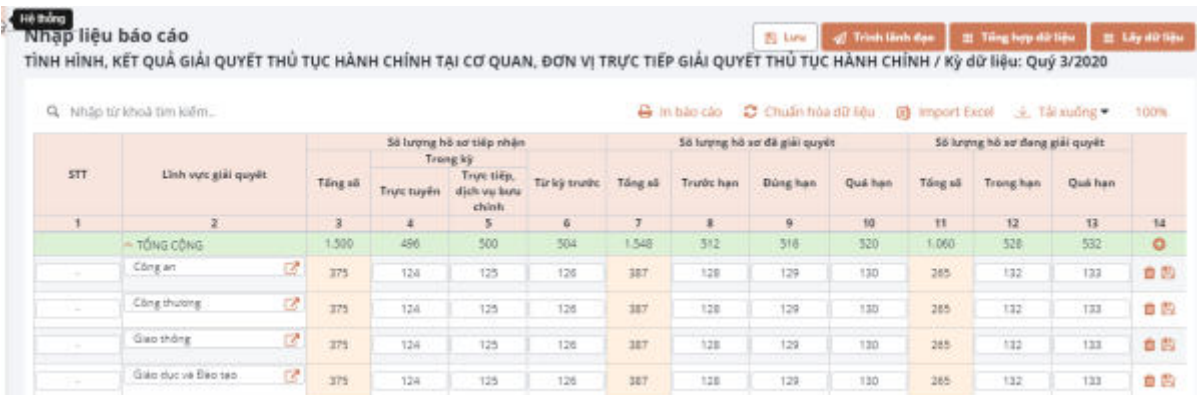

# *2.2. Nhập liệu báo cáo thuyết minh*

<span id="page-16-0"></span>- Sử dụng tài khoản được gán quyền tổng hợp của bộ, cơ quan ngang bộ, cơ quan thuộc Chính phủ, của UBND tỉnh nhập liệu các đề cương báo cáo: (1) Báo cáo kiểm điểm công tác chỉ đạo điều hành, của chính phủ, thủ tướng chính phủ (*Mẫu số I.01-ĐC/VPCP/TH tại Phụ lục I Thông tư 01/2020/TT-VPCP*); (2) Báo cáo công tác kiểm soát thủ tục hành chính, triển khai cơ chế một cửa, một cửa liên thông và thực hiện thủ tục hành chính trên môi trường điện tử (*Mẫu số II.01-ĐC/VPCP/KSTT tại Phụ lục II Thông tư 01/2020/TT-VPCP*); (3) Tình hình tổ chức thực hiện các quy định của pháp luật về công báo (*Mẫu số VI.01/VPCP/TTĐT tại Phụ lục II Thông tư 01/2020/TT-VPCP).* 

Sử dụng tài khoản được gán quyền nhập liệu của UBND cấp xã, tài khoản tổng hợp của UBND cấp huyện nhập liệu báo cáo thuyết minh Báo cáo công tác kiểm soát thủ tục hành chính, triển khai cơ chế một cửa, một cửa liên thông và thực hiện thủ tục hành chính trên môi trường điện tử (*Mẫu số II.01- ĐC/VPCP/KSTT tại Phụ lục II Thông tư 01/2020/TT-VPCP*).

*Bước 1:*Chọn chức năng **Nghiệp vụ >> Nhập liệu báo cáo thuyết minh**. Hệ thống hiển thi:

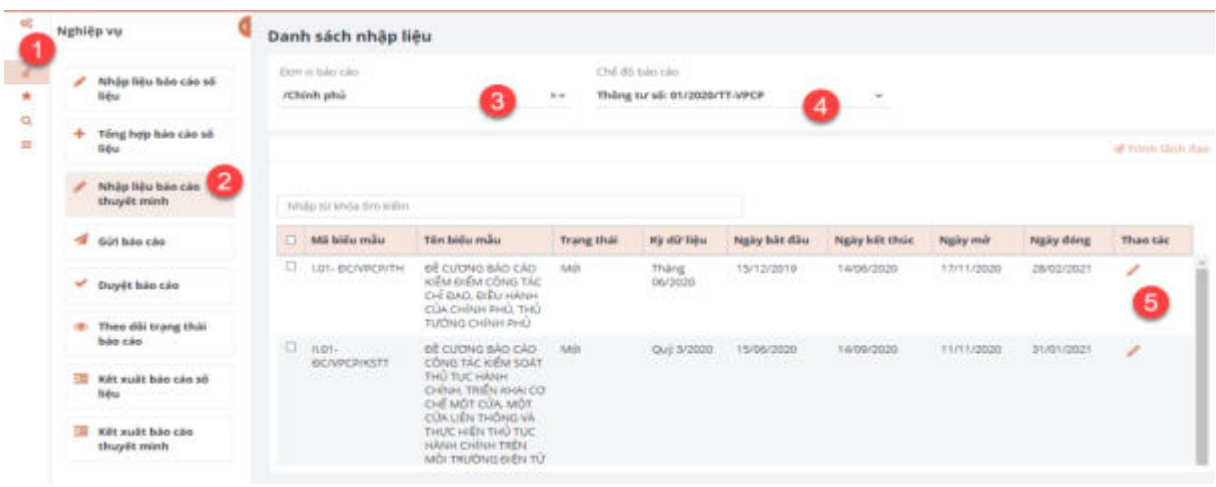

*Bước 2:* Tìm kiếm báo cáo thuyết minh cần nhập liệu bằng cách cung cấp các thông tin:

- Đơn vị báo cáo
- Chế độ báo cáo
- Loại báo cáo: Chọn báo cáo thuyết minh.

Hệ thống hiển thị danh sách các báo cáo theo yêu cầu.

*Bước 3:*Chọn vào biểu tượng ở cột thao tác để nhập liệu. Hệ thống hiển thị như sau:

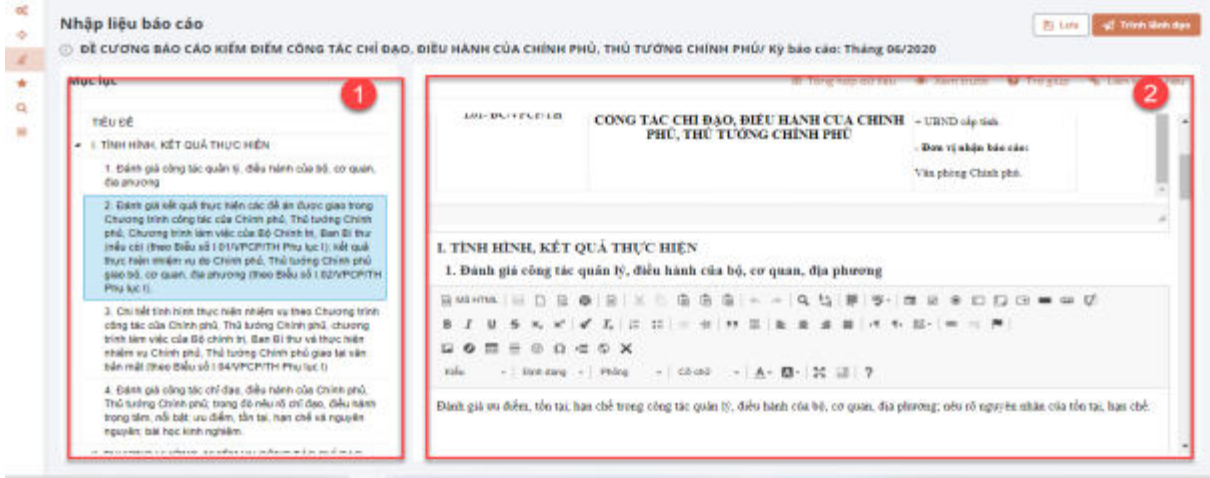

Hệ thống hiển thị:

- Khu vực 1: Hiển thị mục lục của báo cáo

- Khu vực 2: Phần nhập nội dung báo cáo, người dùng nhập liệu các nội dung báo cáo của đơn vị vào các mục tương ứng.

*Bước 4:* Sau khi hoàn thiện nội dung, người dùng tích lưu báo cáo.

#### *2.3. Trình báo cáo đã nhập liệu*

<span id="page-18-0"></span>Sau khi hoàn thành các biểu mẫu số liệu và đề cương báo cáo, người dùng tích chọn các biểu mẫu và chọn chức năng trình lãnh đạo, như hình minh họa:

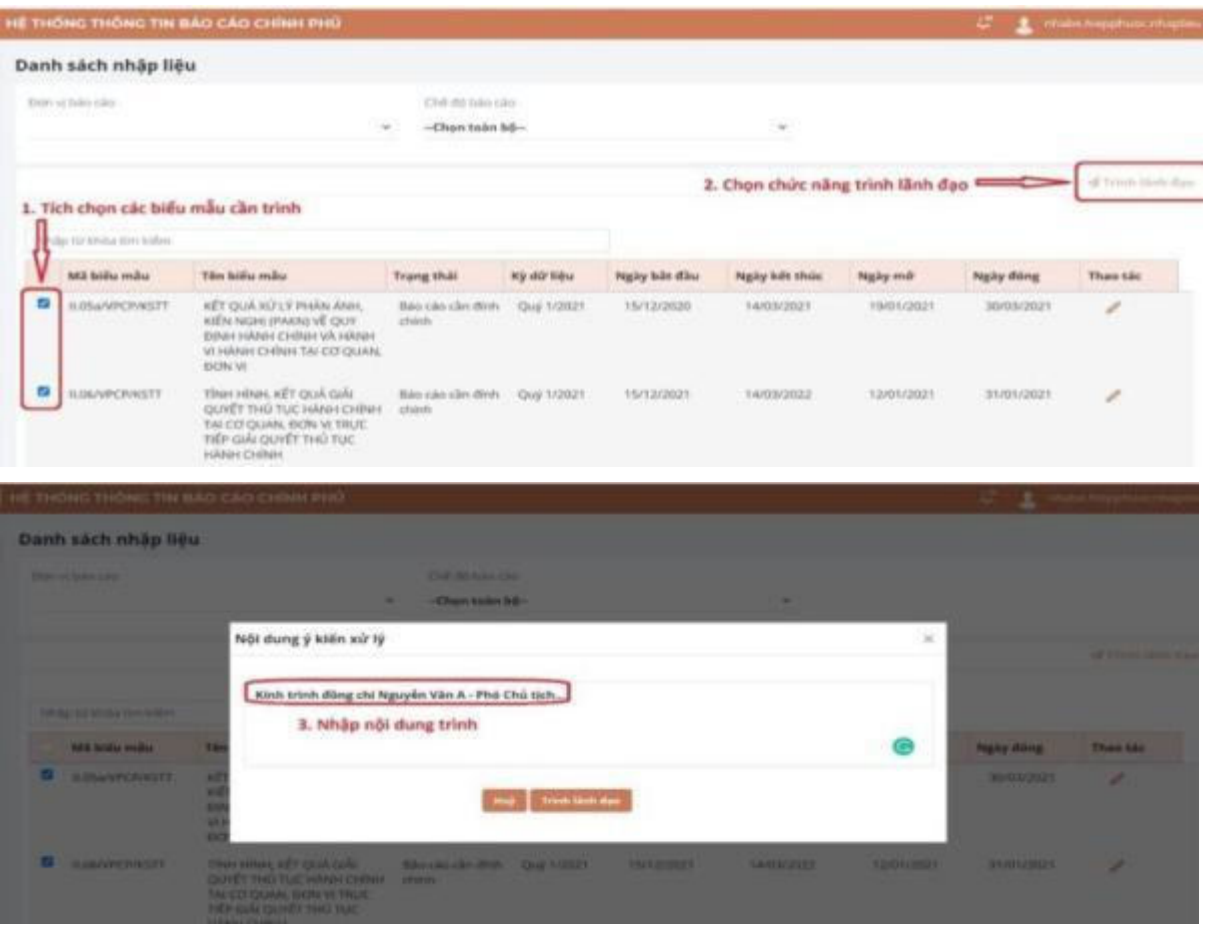

# *2.4. Duyệt báo cáo cấp đơn vị*

<span id="page-18-1"></span>Khi báo cáo đã được trình đến tài khoản lãnh đạo của đơn vị, tài khoản duyệt báo cáo thực hiện duyệt báo cáo theo các bước sau:

*Bước 1:* Chọn chức năng "Duyệt cấp đơn vị".

*Bước 2:* Chọn chế độ báo cáo.

*Bước 3:* Xem, kiểm tra, ký số báo cáo trước khi duyệt.

*Bước 4:* Duyệt báo cáo (*thông báo về trạng thái báo cáo đã được duyệt sẽ được gửi đến tài khoản gửi báo cáo của đơn vị*)

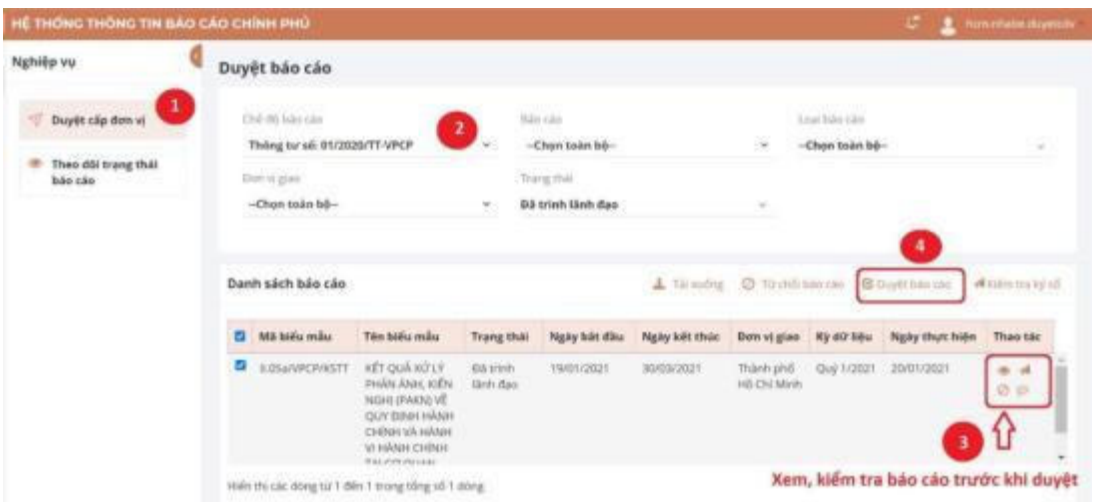

## *Hình ảnh minh họa các bước thực hiện*

# *2.5. Ký số báo cáo*

<span id="page-19-0"></span>*Bước 1:* Người sử dụng kết nối chứng thư số vào thiết bị và cài đặt các file hỗ trợ ký số trên Hệ thống (Đăng tải tại mục Tiện ích trên Hệ thống).

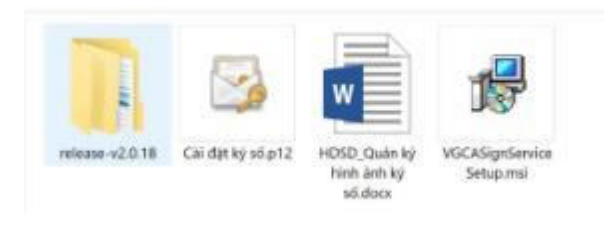

# *Bước 2:* Chọn  $\bullet$  xem chi tiết báo cáo muốn ký số

| Chil di-bio car<br>-Chev into hi- |                            |        | <b>NAH LAK</b><br>-Chen vake leb- |                   |               | Load bake close<br>-Ehge tode to- |                        |                                                   |           |
|-----------------------------------|----------------------------|--------|-----------------------------------|-------------------|---------------|-----------------------------------|------------------------|---------------------------------------------------|-----------|
| Don't si giasi.                   |                            |        | Sieng this                        |                   |               | <b>CLEANING</b>                   |                        |                                                   |           |
| $-$ Chen soin bè-                 |                            | $\sim$ | Bá trình lành đạo                 |                   |               | $\sim$                            |                        |                                                   |           |
| Danh sách bảo cho                 |                            |        |                                   |                   |               |                                   |                        | 4 thouby @ timelation #Greener #Upmorent #60mmgat |           |
|                                   |                            |        |                                   |                   |               |                                   |                        |                                                   |           |
| <b>D</b> Minifernia               | Tén auto más               |        | <b>Trang this</b>                 | Night Islet (Sin) | Ngày kêt thúc | Dain et gian                      | <b>King and Talkin</b> | <b>Ngày thuý tein</b>                             | Thee tale |
| D. ithis                          | Hieslidng 1711.2           |        | <b>GA stort days dec</b>          | 29/11/2020        | otitägate     | Tich Hills Grang 25/11/2020       |                        | 09/12/2029                                        | * 4 0 c   |
| <b>DIRECT</b>                     | <b>Hallbrettrity</b>       |        | <b>Edition Beh Bar</b>            | 27/11/2020        | ON/TENDER     | TRANSPORT 27/11/2020              |                        | <b>SERTIGHEE</b>                                  | $-40$     |
| C BOLWER (Sm)                     | BOLNYMAN RECENT ASSESSMENT |        | <b>GE sion Gen Bag</b>            | 34/11/2030        | derachie      | Tem Hills Gang 24/11/2020         |                        | Servicesors                                       | 新規日       |
| D squeez ding                     | BOJaniat Elchilli          |        | <b>Bill minn likes dass</b>       | 34/11/2020        | distance.     | Nintriki Geng 24/1/2020           |                        | 24/11/2020                                        | $-40$     |
| α.<br><b>BOLienkac @crd.</b>      | Bituaniat Bicks            |        | 69 plan Birt dag                  | 3/3/11/2020       | NEVERSIDE     | Mini Hau Garg 3011000             |                        | OBIT 2/2020                                       | ■ 4 位 中   |

*Bước 3:* Ký số

18

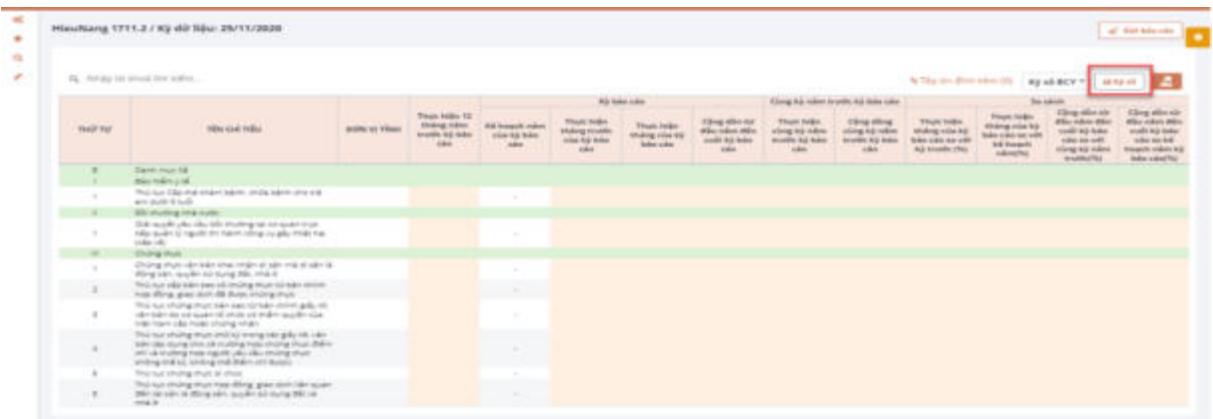

# *Bước 4:* Click chọn [Ký dữ liệu]

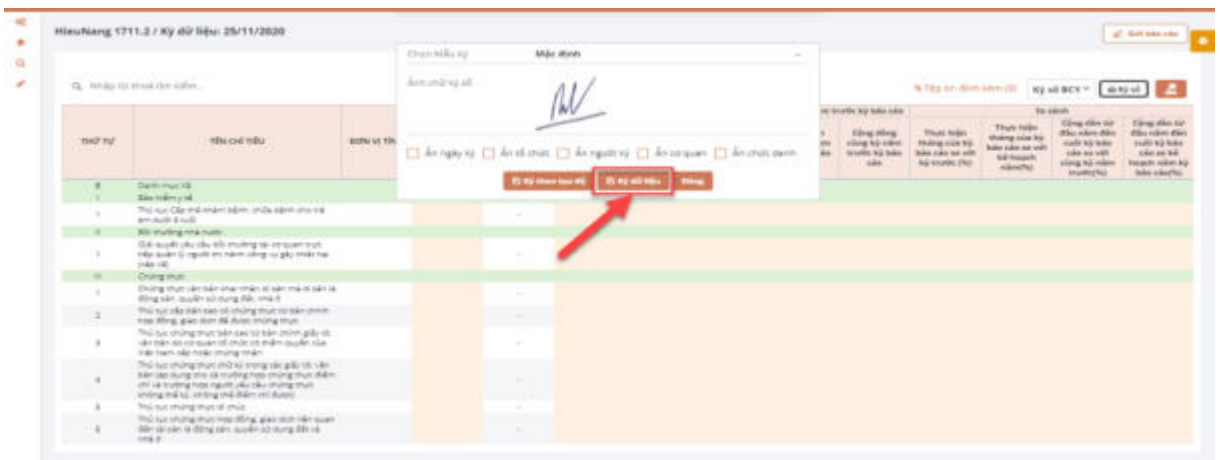

# Hệ thống hiển thị:

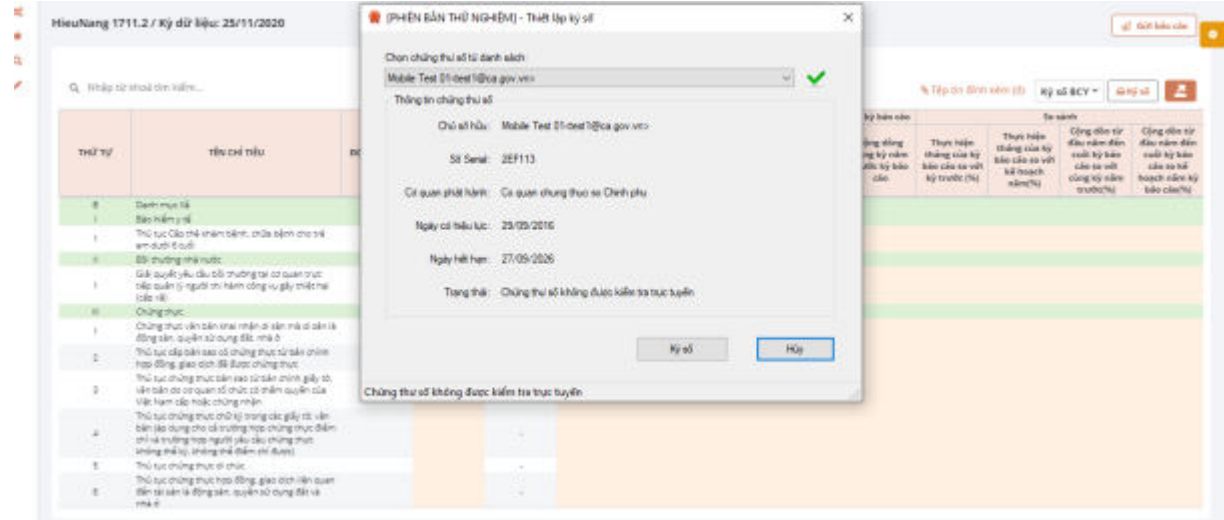

*Bước 5:* Tiếp tục click chọn [Ký số]

19

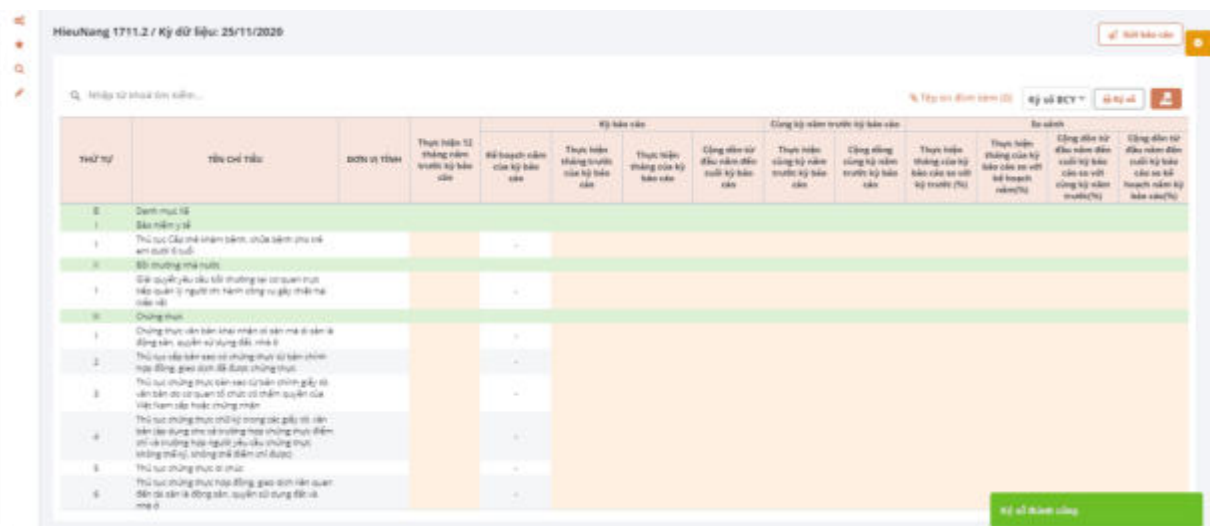

#### *2.6. Gửi báo cáo*

<span id="page-21-0"></span> **Trường hợp 1:** Báo cáo chỉ gồm các biểu số liệu người dùng thực hiện chức năng gửi báo cáo theo các bước sau:

*Bước 1:*Chọn chức năng **Nghiệp vụ >> Gửi báo cáo** 

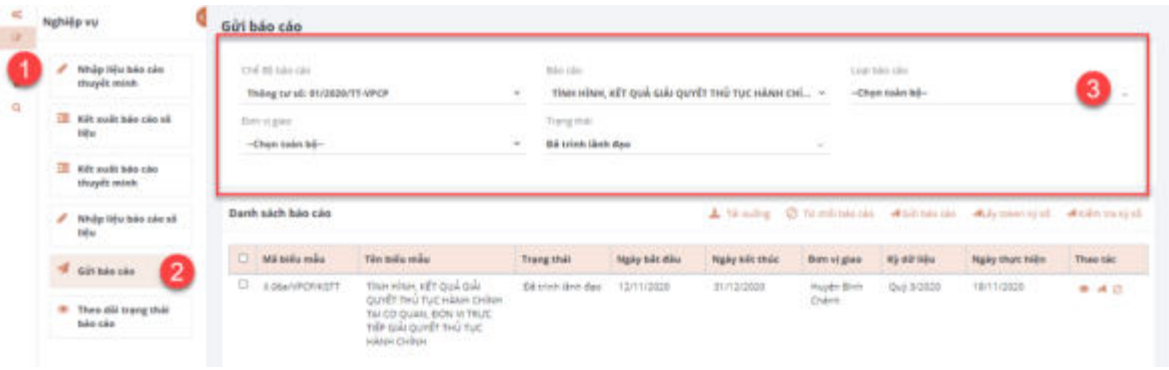

*Bước 2:* Cung cấp thông tin để chọn báo cáo muốn gửi gồm:

- Chế độ báo cáo
- Báo cáo
- Loại báo cáo
- Đơn vị báo cáo
- Trạng thái
- Hệ thống hiển thị như sau:

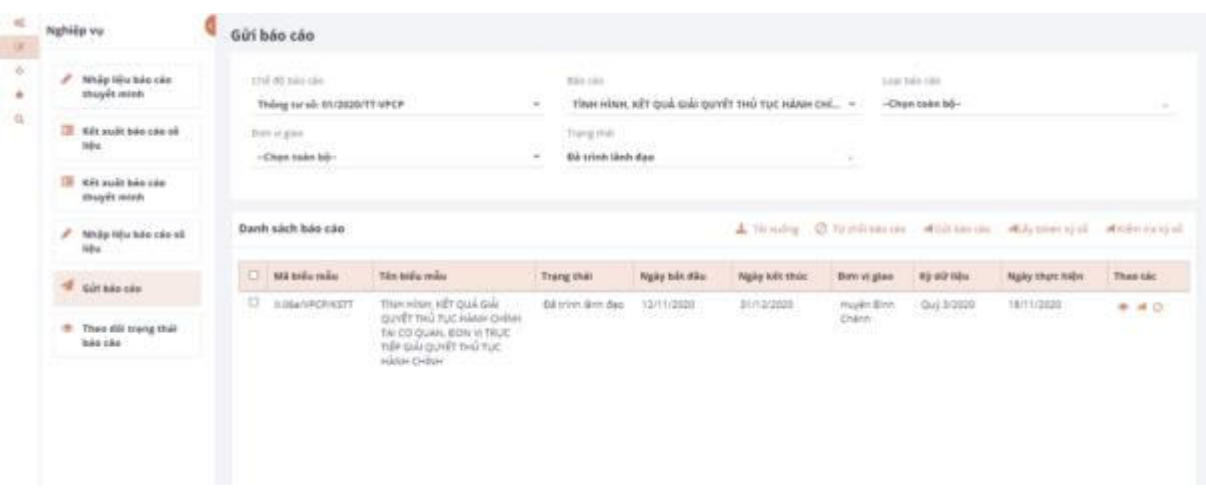

*Bước 3*: Chọn  $\bullet$  để xem báo cáo trực tuyến hoặc "Tải xuống" để xem tại máy trước khi Gửi/Từ chối báo cáo.

*Bước 4*: Chọn "Ký số" vào báo cáo bằng cách chọn <sup>4 Ký số</sup>:

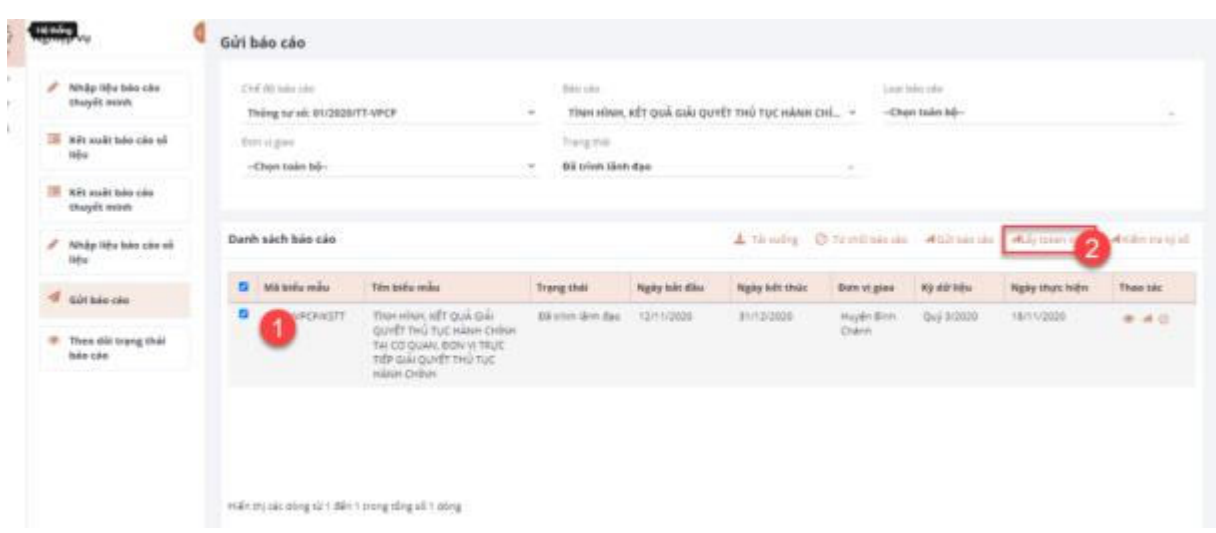

*Bước 6:* Kiểm tra ký số trước khi gửi đi.

*Bước 7:* Chọn Gửi báo cáo, hệ thống thông báo yêu cầu xác nhận gửi như sau:

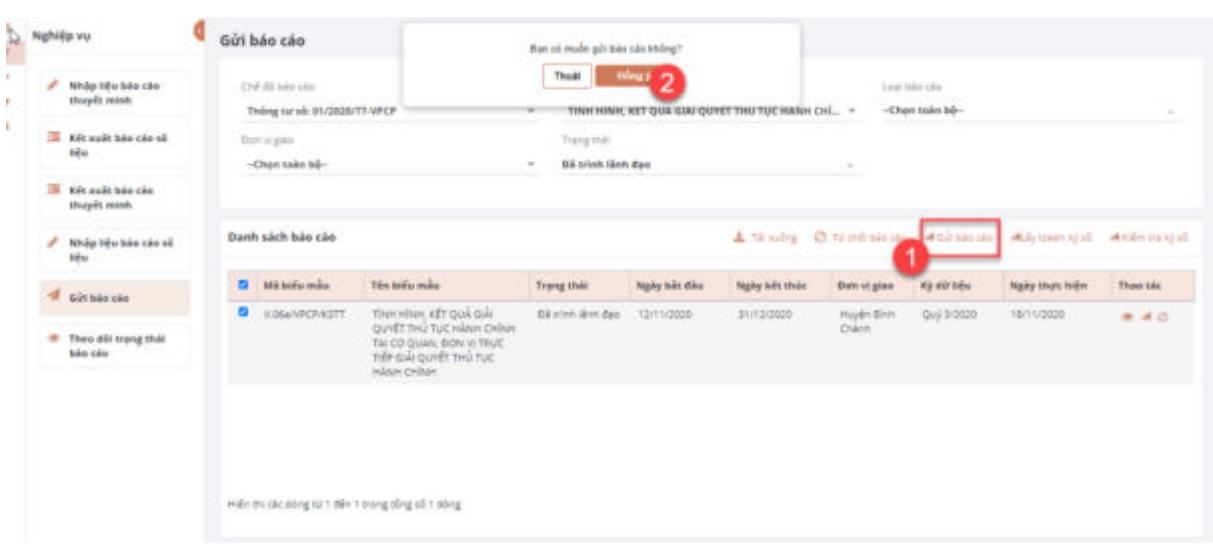

Chọn Đồng ý để thực hiện Gửi báo cáo. Hệ thống thông báo Gửi báo cáo thành công.

 **Trường hợp 2:** Báo cáo gồm cả các biểu báo cáo, đề cương báo cáo và tài liệu đính kèm người dùng thực hiện chức năng gửi báo cáo theo các bước sau:

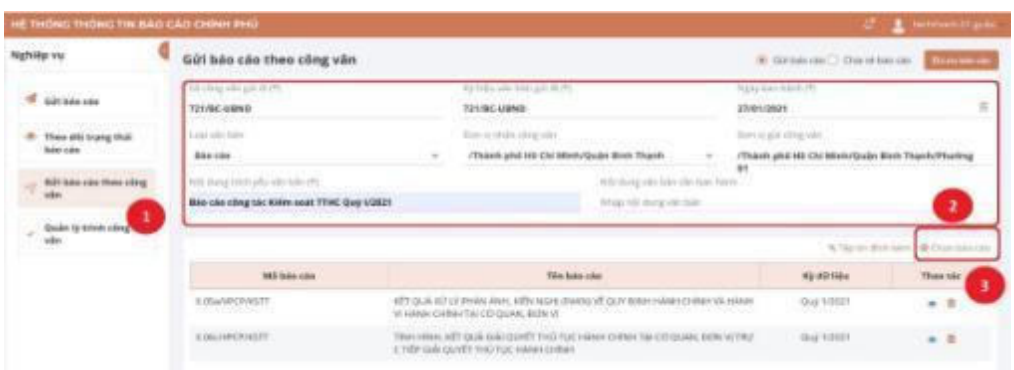

*Bước 1:* Chọn chức năng "Gửi báo cáo theo công văn"

*Bước 2:* Nhập công văn (lưu ý: bắt buộc nhập các trường đánh dấu \*)

*Bước 3:* Click button Chọn báo cáo

*Bước 4:* Nhập tham số tìm kiếm

*Bước 5:* Click nút Tìm kiếm

*Bước 6:* Chọn báo cáo từ trong danh sách

*Bước 7:* Click nút "Chọn" để thêm các biểu báo cáo vào công văn

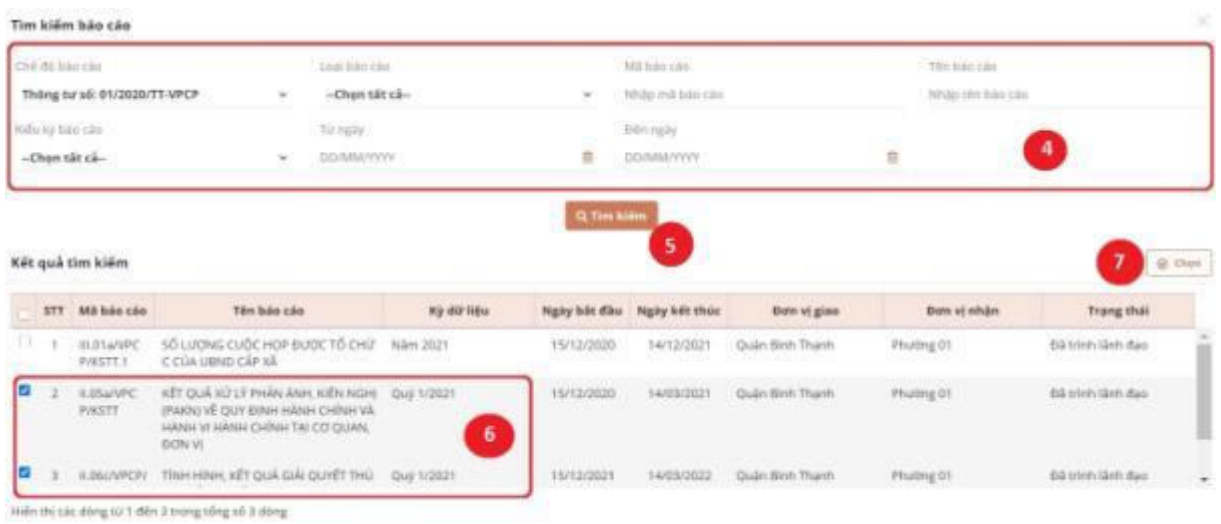

*Bước 8:* Nếu có tệp tin đính kèm thì click nút

<sup>1</sup> Tệp đính kèm

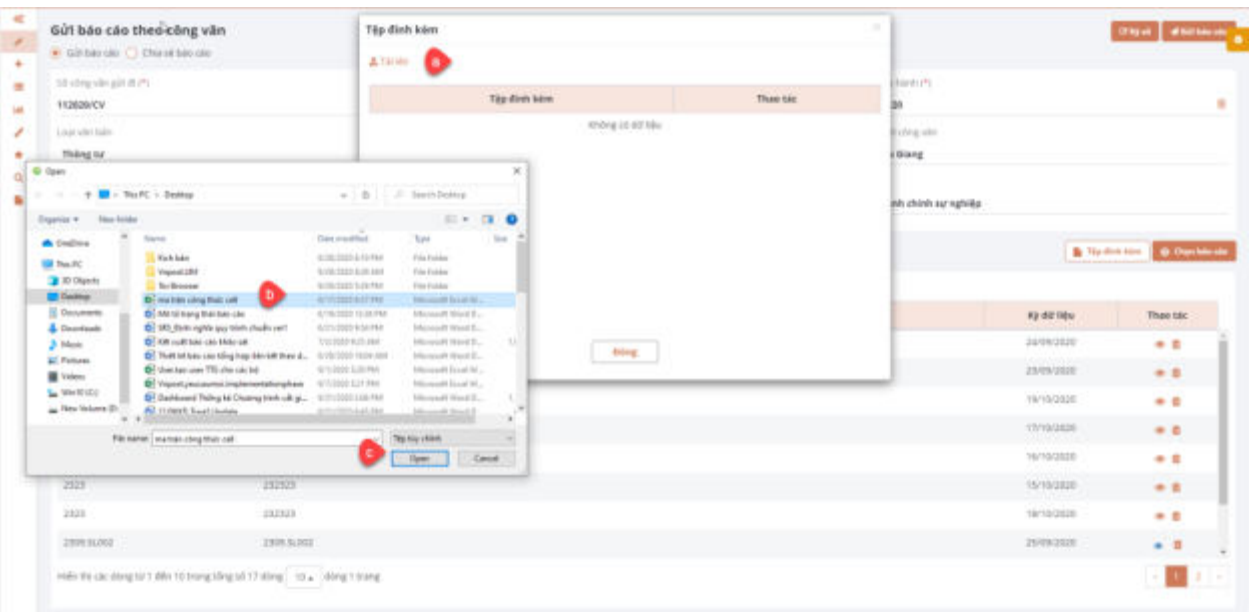

*Bước 8.a:* Click link

*Bước 8.b:* Chọn file từ máy tính *Bước 8.c:* Click Open để tải file lên

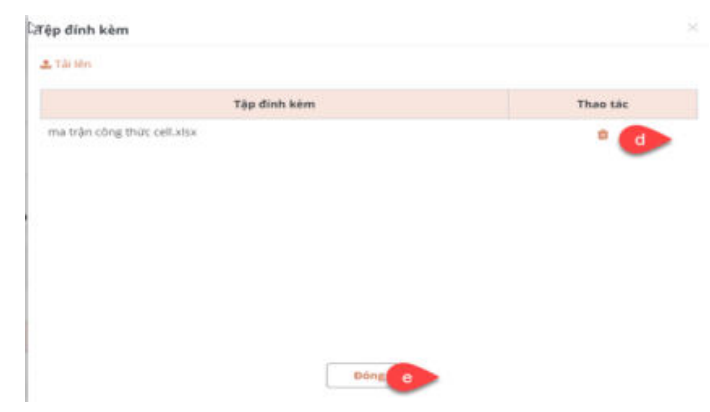

*Bước 9:* Chọn "Lưu báo cáo"

*Bước 10:* Click nút "Ký số" để ký số báo cáo.

*Bước 11:* Click nút "Gửi báo cáo" để thực hiện gửi báo cáo đến đơn vị nhận. Báo cáo chuyển trạng thái Đã gửi.

## *2.7. Yêu cầu đính chính*

<span id="page-25-0"></span>Sau khi đơn vị thực hiện đã trình lãnh đạo hoặc gửi báo cáo nhưng phát sinh nhu cầu thay đổi/đính chính thì thực hiện như sau:

*Bước 1:*Chọn chức năng "Theo dõi trạng thái báo cáo":

*Bước 2:* Cung cấp các thông tin tìm kiếm để tìm báo cáo muốn gửi yêu cầu đính chính:

- Chế độ báo cáo
- Báo cáo
- Loại báo cáo
- Đơn vị báo cáo
- Trạng thái

Hệ thống hiển thị:

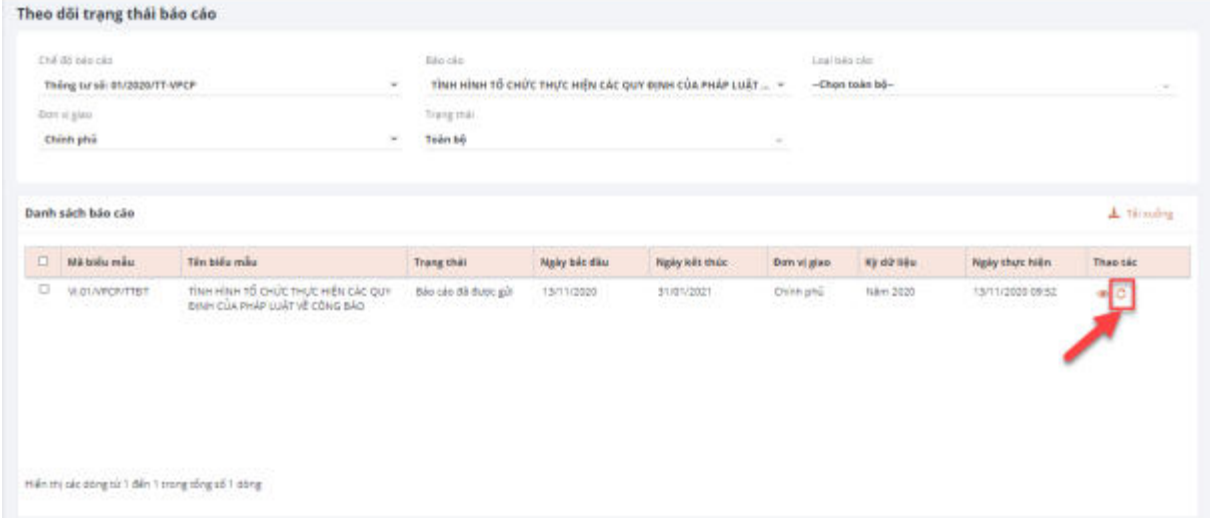

*Bước 3:* Chọn icon  $\sigma$ : Yêu cầu đính chính tại báo cáo muốn gửi yêu cầu đính chính.

Hệ thống hiển thị thông báo:

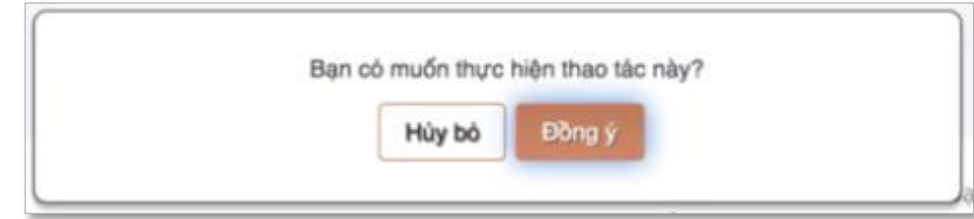

*Bước 4:* Chọn "Đồng ý" để thực hiện gửi yêu cầu đính chính. Hệ thống thông báo gửi yêu cầu đính chính thành công.

**Lưu ý:** Đối với báo cáo chưa được đơn vị cấp trên duyệt báo cáo thì báo cáo sẽ trở về form nhập liệu để thực hiện chỉnh sửa dữ liệu báo cáo. Trong trường hợp báo cáo đã được duyệt phải chờ đơn vị cấp trên duyệt yêu cầu đính chính.

#### *2.8. Tổng hợp báo cáo*

<span id="page-26-0"></span>Chức năng này áp dụng đối với tài khoản tổng hợp của các Bộ, Cơ quan trung ương, UBND cấp huyện, UBND cấp tỉnh.

*Bước 1:* Kiểm tra báo cáo được gửi đến của đơn vị cấp dưới, vào "Nghiệp vụ", chọn "Kiểm tra báo cáo gửi đến",ntích chọn biểu báo cáo sau đó tích chọn nút "Từ chối báo cáo" đối với những báo cáo không bảo đảm tính đầy đủ, chính xác hoặc tích chọn "Duyệt báo cáo" đối với các báo cáo bảo đảm, như hình ảnh minh hoa.

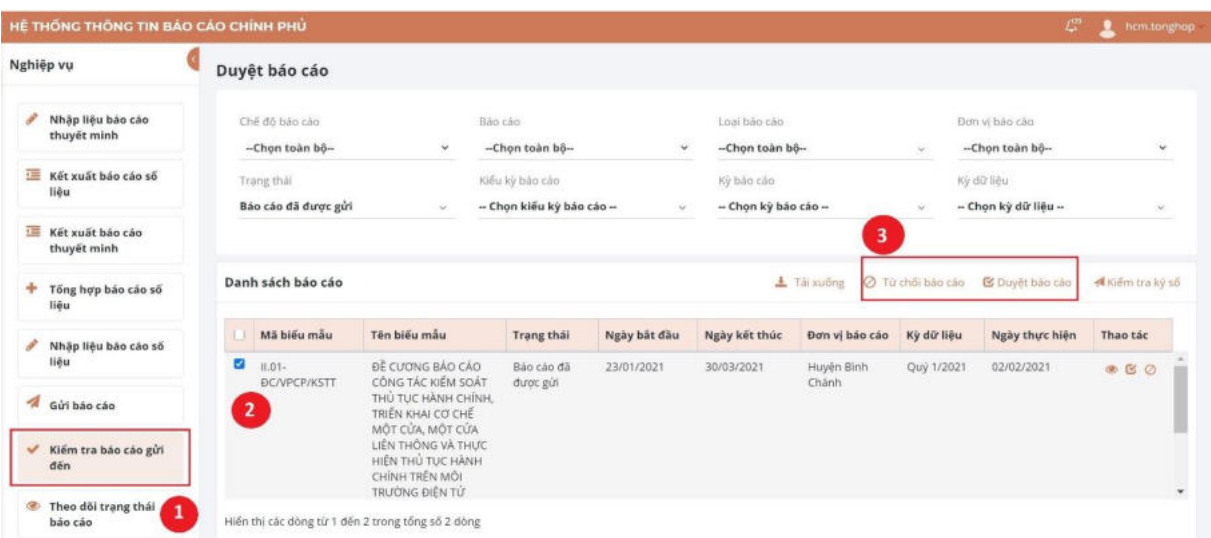

*Bước 2:* Tổng hợp báo cáo, vào "Nghiệp vụ", chọn "Tổng hợp báo cáo số liệu", chọn biểu báo cáo cần tổng hợp

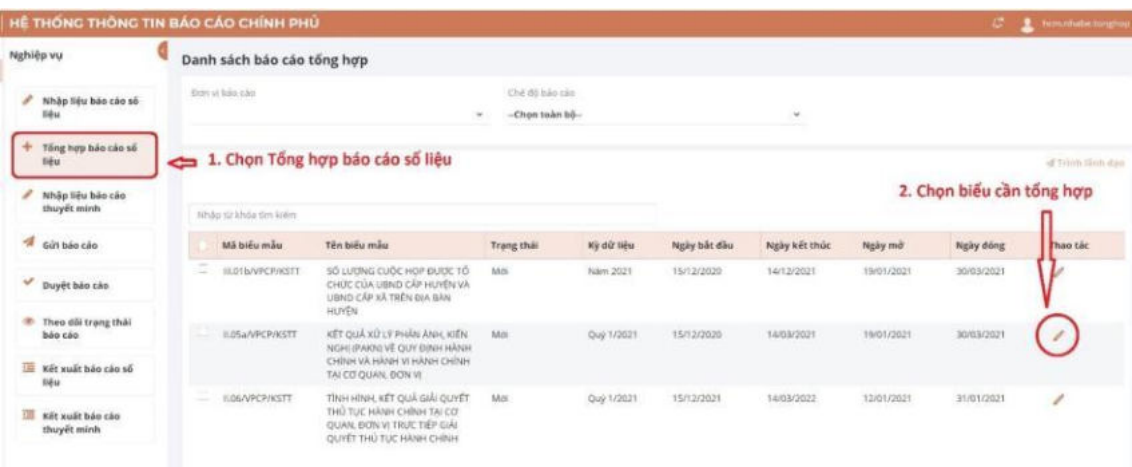

*Bước 3:* Các số liệu từ biểu báo cáo gửi đến được duyệt ở Bước 1 sẽ được tự động thống kê vào biểu tổng hợp. Để tổng hợp số liệu đã được duyệt, người dùng tích vào tính năng "Tổng hợp dữ liệu liên kết danh mục", chọn "Đồng ý" ở thông báo của Hệ thống như hình minh họa sau:

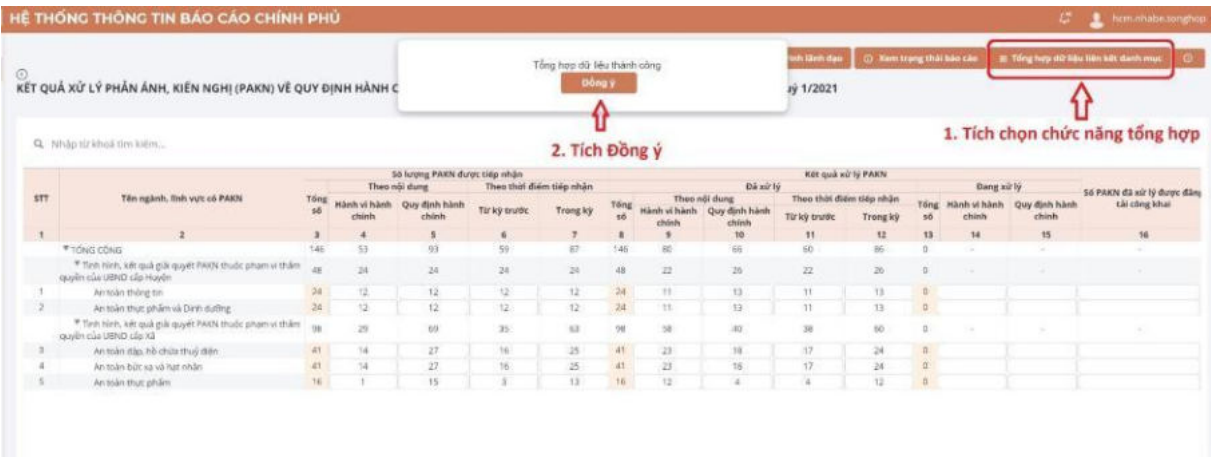

Sau khi hoàn thành việc tổng hợp các biểu số liệu của chế độ báo cáo người dùng thực hiện các bước trình lãnh đạo như hướng dẫn tại mục 3.3.

# *2.9. Duyệt yêu cầu đính chính*

<span id="page-27-0"></span>Để duyệt yêu cầu đính chính từ tài khoản cấp dưới gửi lên, người dùng sẽ thực hiện theo các bước sau:

*Bước 1:* Chọn chức năng "Kiểm tra báo cáo gửi đến": Ở phần trạng thái báo cáo chọn "Duyệt cấp đơn vị giao".

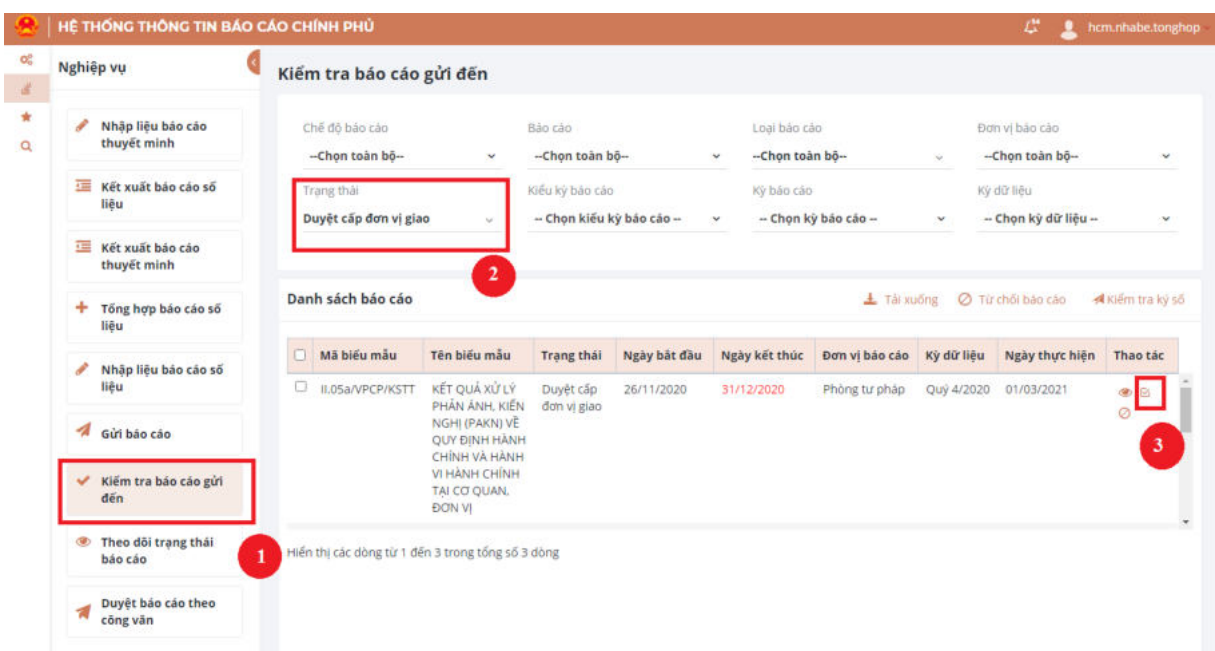

*Bước 2:* Chọn icon  $\mathbb{E}$  : Duyệt yêu cấu đính chính. Hệ thống hiển thị thông báo:

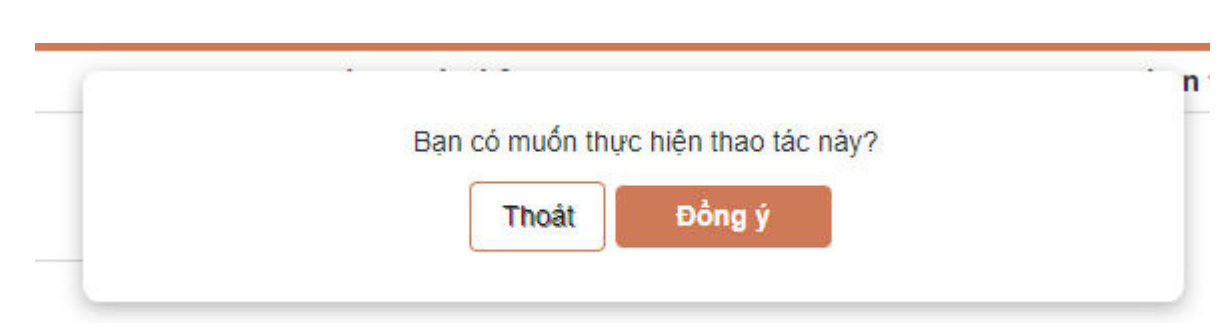

*Bước 3:* Chọn "Đồng ý" để thực hiện gửi duyệt yêu cầu đính chính. Hệ thống thông báo thành công khi duyệt yêu cầu đính chính thành công.

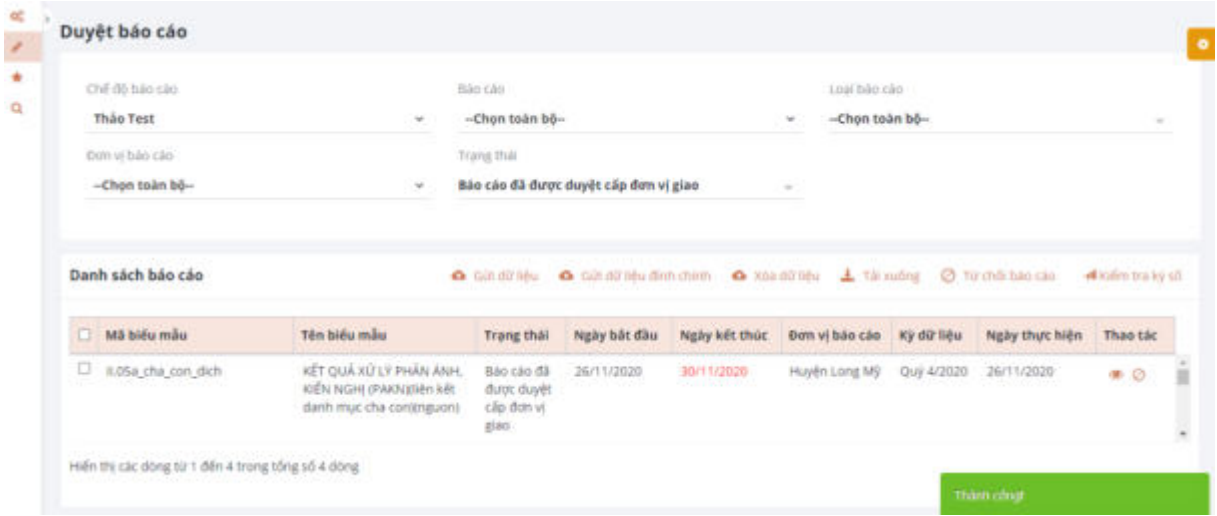

Khi đó báo cáo sẽ được trả về form nhập liệu của đơn vị thực hiện nhập liệu/ tổng hợp báo cáo.

#### <span id="page-28-0"></span>**3. Khối chức năng chung**

<span id="page-28-1"></span>*3.1. Tra cứu báo cáo* 

*Bước 1*: Chọn Tra cứu -> Tra cứu báo cáo

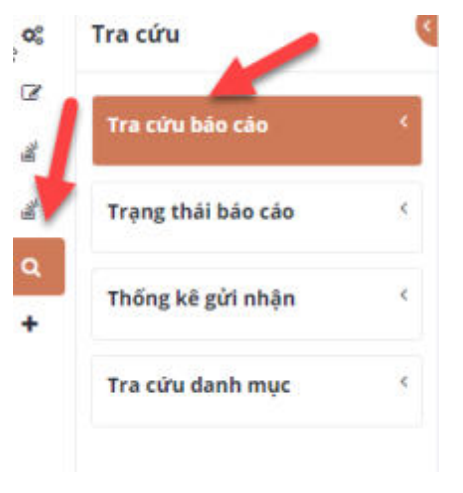

*Bước 2:* Nhập thông tin cần tra cứu

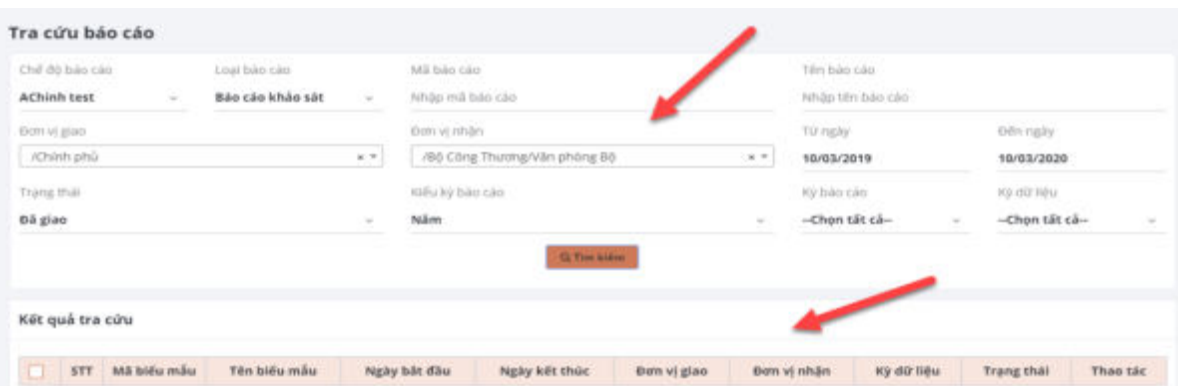

Lưu ý: Từ ngày - Đến ngày bao trọn khoảng thời gian Ngày mở - Ngày đóng nhập liệu báo cáo

*Bước 3:* Chọn "Tìm kiếm" Kết quả sẽ hiển thị ở mục "Kết quả tra cứu"

*Bước 4:* Chọn icon: để xem chi tiết báo cáo.

#### <span id="page-29-0"></span>*3.2. Xem lịch sử báo cáo*

*Bước 1:* Tìm kiếm báo cáo theo các bước ở trên

*Bước 2*: Tại giao diện kết quả tìm kiếm, chon icon dề xem lịch sử báo cáo. Hệ thống hiển thị:

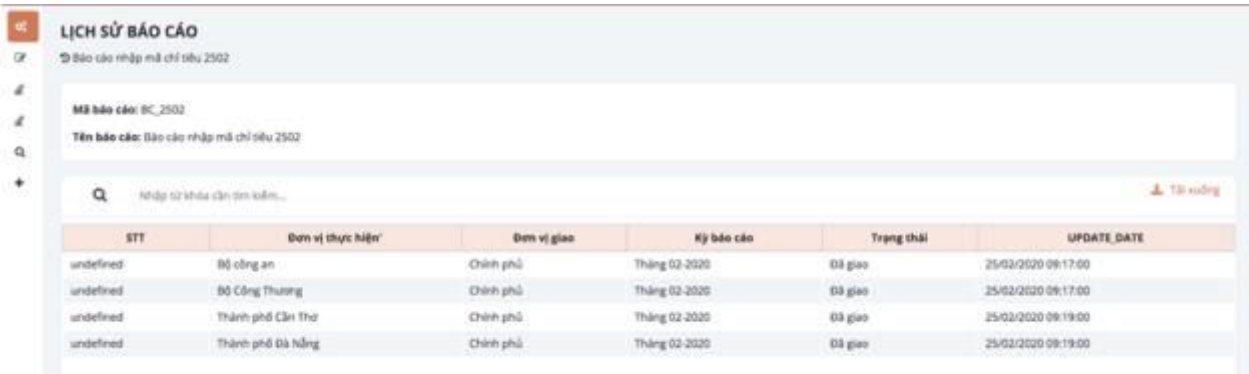

# *Bước 3:* Chọn tải xuống để tải lịch sử báo cáo.

#### <span id="page-29-1"></span>*3.3. Xem trạng thái báo cáo*

*Bước 1:* Chọn Trạng thái báo cáo như hình ảnh

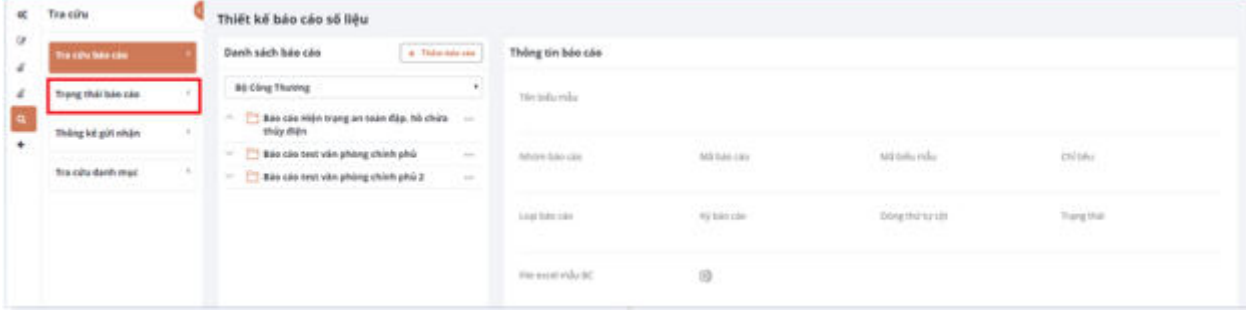

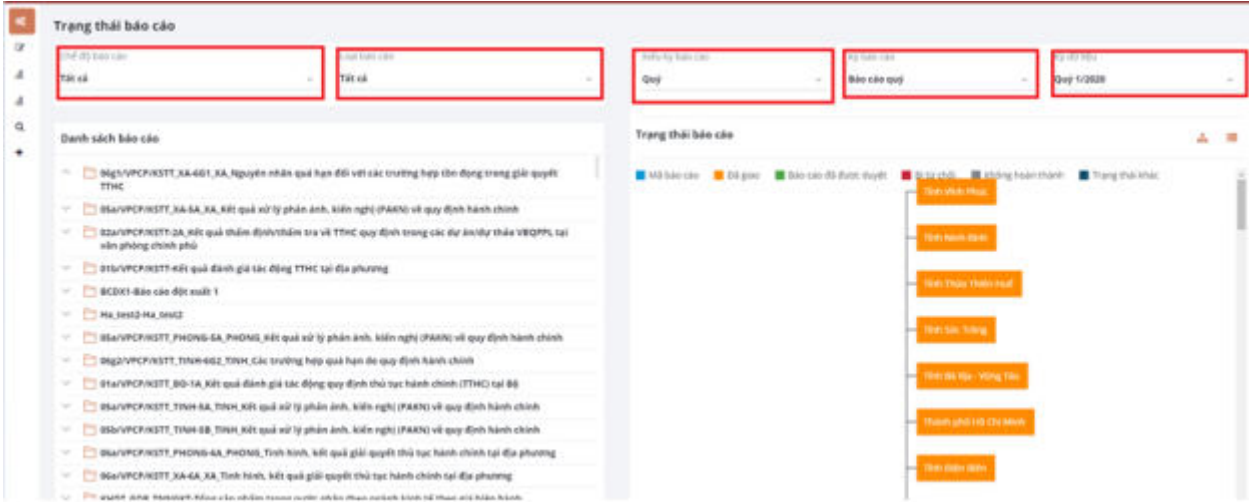

*Bước 2:* Chọn các thông số để tìm báo cáo

# *Bước 3:* Chọn báo cáo cần để xem trạng thái

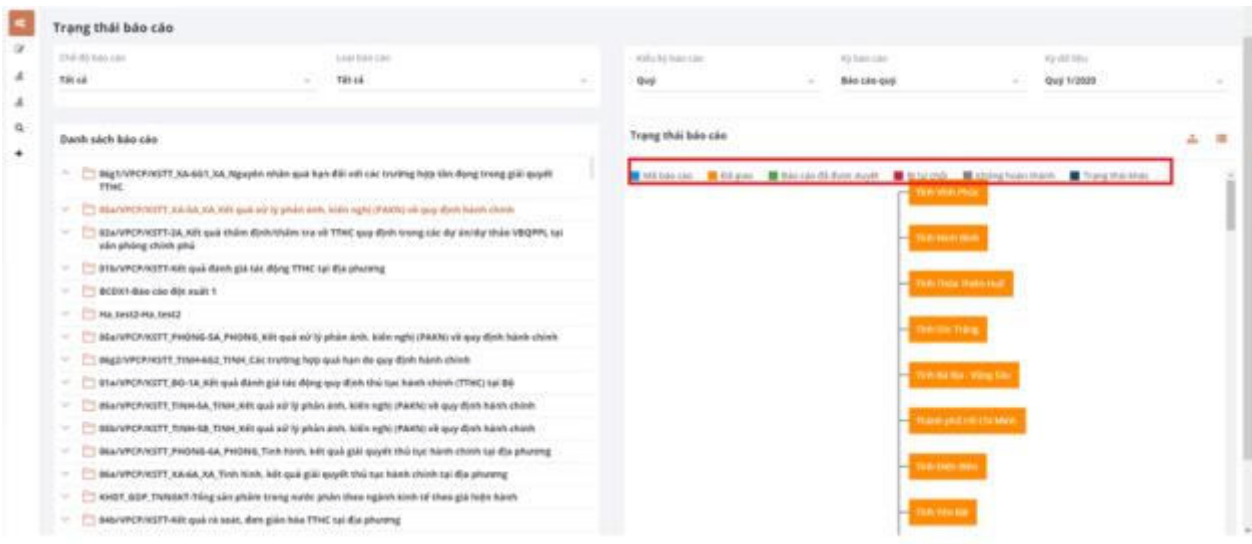

# <span id="page-30-0"></span>*3.4. Quản lý thông báo*

#### *3.4.1. Xem nội dung thông báo*

<span id="page-30-1"></span>*Bước 1:* Đăng nhập hệ thống và chọn icon quả chuông ở góc trên bên phải và chọn "Xem toàn màn hình":

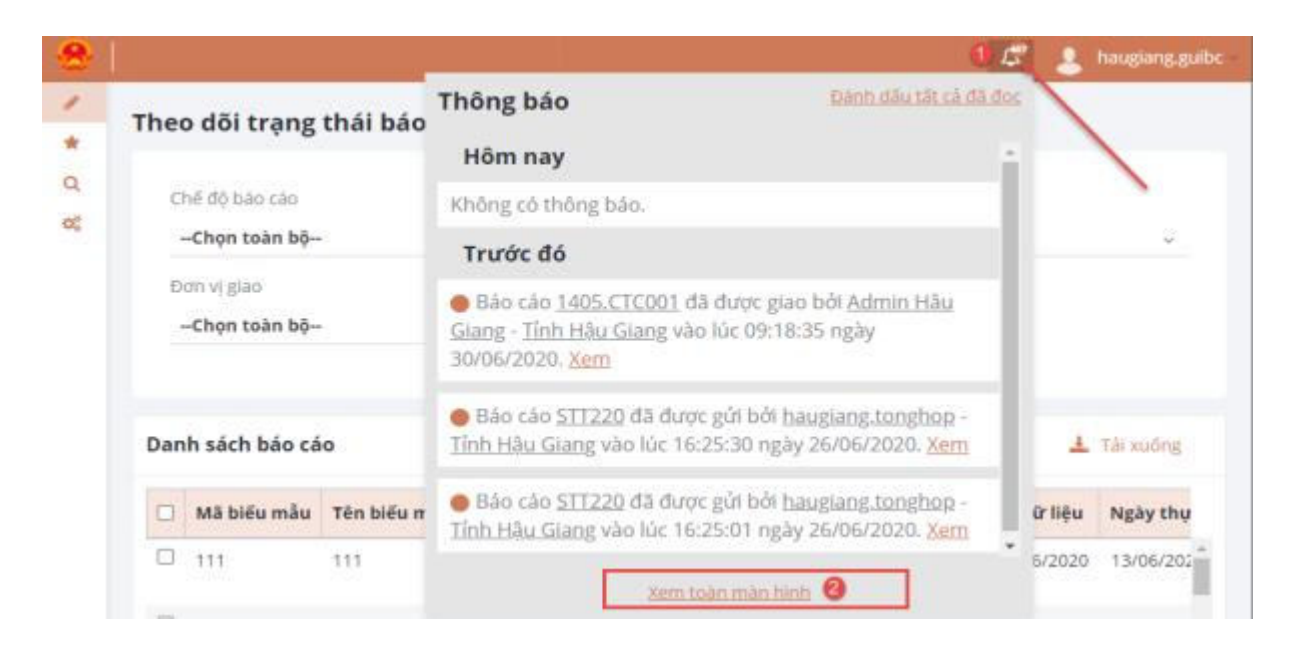

*Bước 2:* Hệ thống hiển thị giao diện quản lý thông báo:

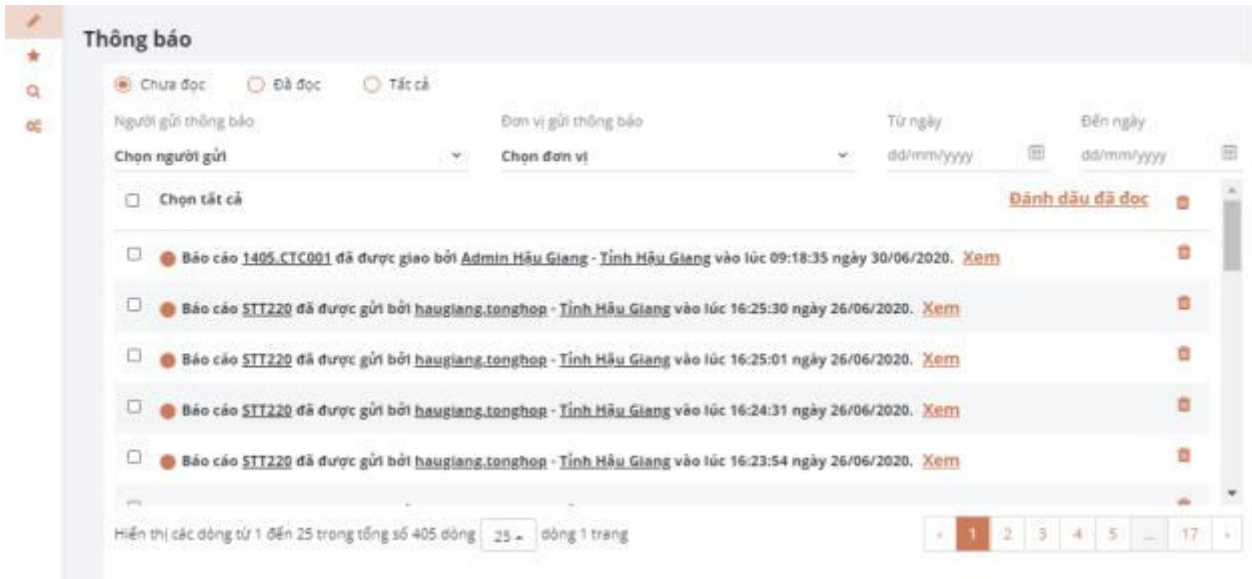

*Bước 3:* Chọn "Xem" để xem chi tiết nội dung thông báo

#### *3.4.2. Tra cứu thông báo*

*Bước 1:* Truy cập chức năng: Từ quả chuông bên góc trên bên phải >> chọn Xem toàn màn hình

*Bước 2:* Tại giao diện quản lý, cho phép người dùng nhập các thông tin để tra cứu thông báo, sau đó người dùng chọn thông báo để xem nội dung.

30

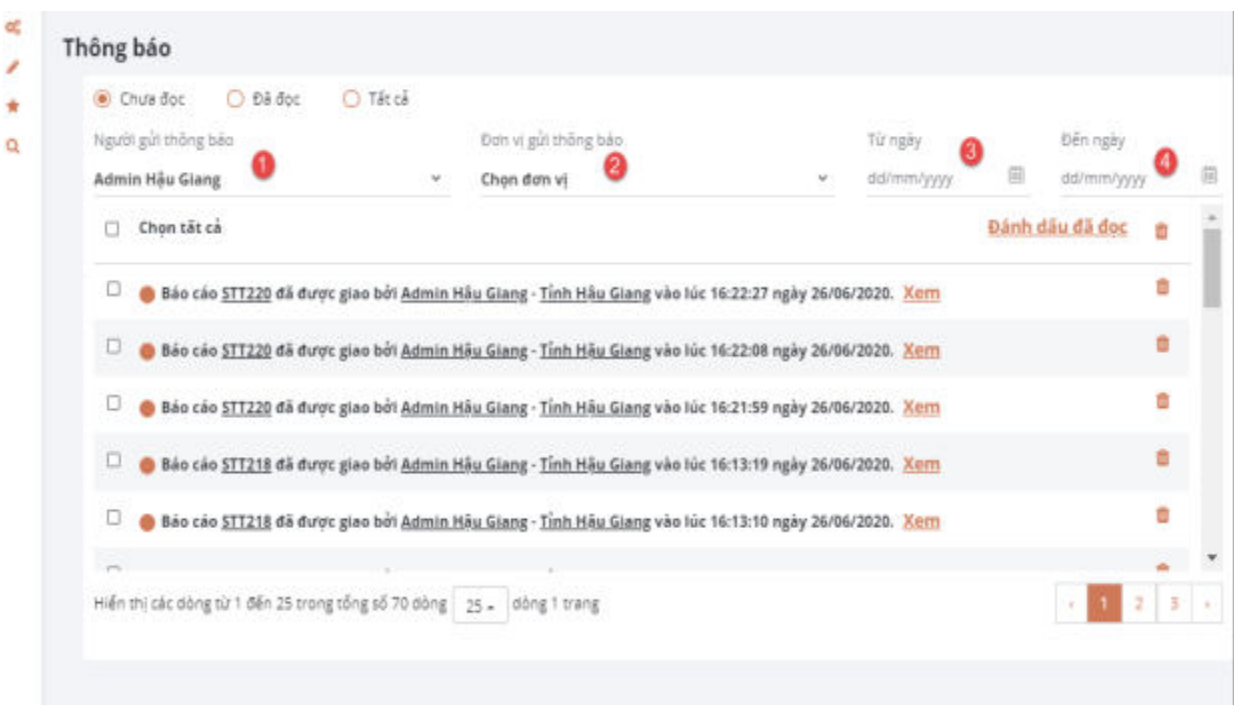

# *3.5. Quản lý hình ảnh ký số*

**Bước 1:** Đăng nhập hệ thống chọn chức năng **Quản lý hình ảnh ký số**

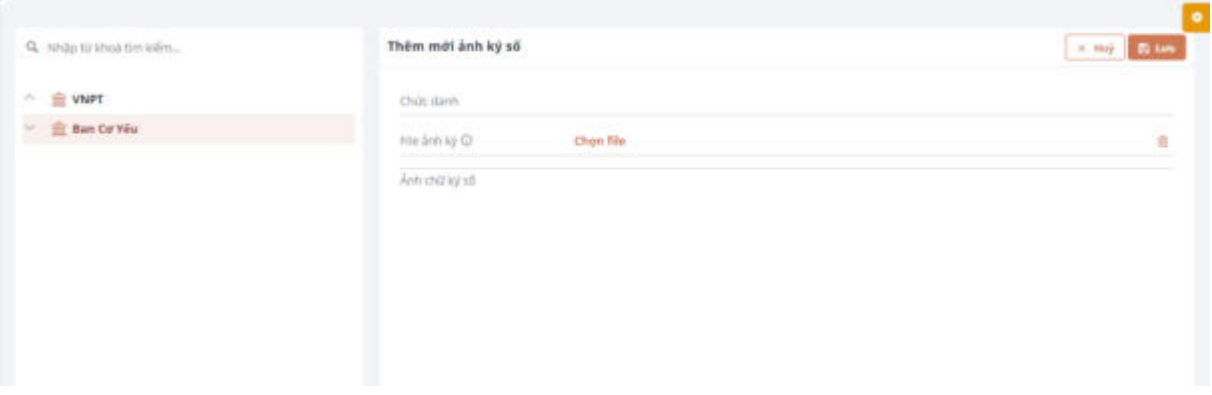

**Bước 2:** Chọn Loại ký số **Bước 3:** Nhập thông tin hình ảnh gồm Chức danh **Bước 4:** Chọn file ảnh ký số Click chọn "Chọn file" hệ thống hiển thị

31

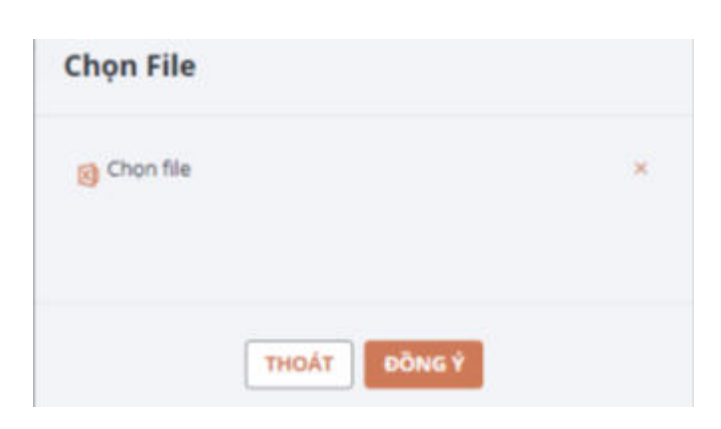

# **Lưu ý: hệ thống chỉ hỗ trợ hình ảnh ký số dưới định dạng .png**

Người dùng tiếp click "Chọn file" sau đó click "Đồng ý" nếu đồng ý với file hình ảnh đã chọn hoặc click "Hủy" để hủy thao tác chọn ảnh.

**Bước 4:** Click "Lưu" để thực hiện lưu ảnh ký số

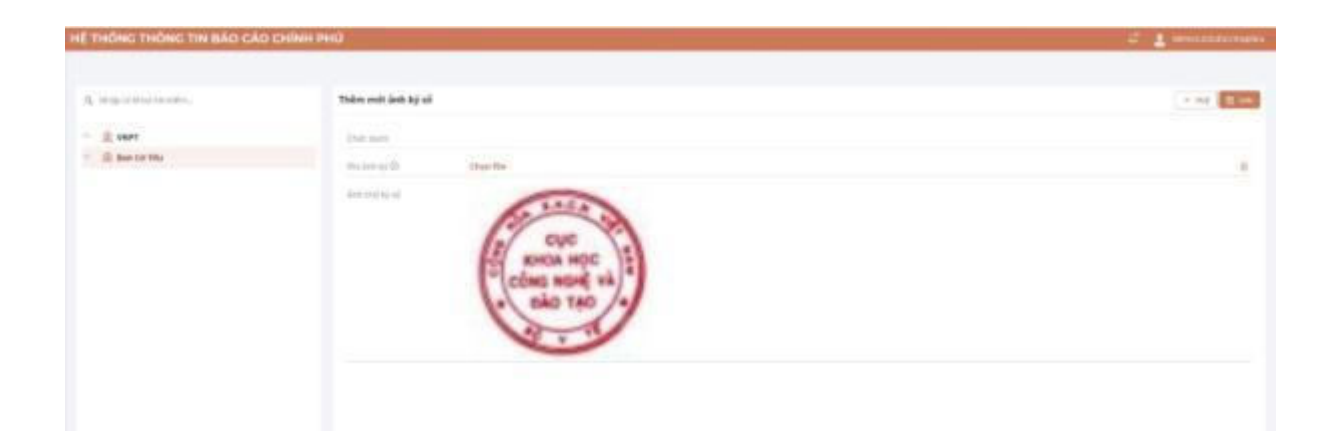

# **4. Khối chức năng quản trị Hệ thống**

<span id="page-33-0"></span>Khối chức năng này dành riêng cho tài khoản quản trị cấp cao được phân cho các bộ, cơ quan và UBND cấp tỉnh. Các chức năng chính trong quản trị Hệ thống gồm:

# <span id="page-33-1"></span>*4.1. Quản trị cơ quan/đơn vị*

 *4.1.1. Xem thông tin đơn vị*

*Bước 1:* Đăng nhập vào Hệ thống.

*Bước 2:* Chọn Quản trị Hệ thống .

*Bước 3:* Chọn Quản trị đơn vị. Hệ thống sẽ hiển thị các đơn vị thuộc Chính phủ:

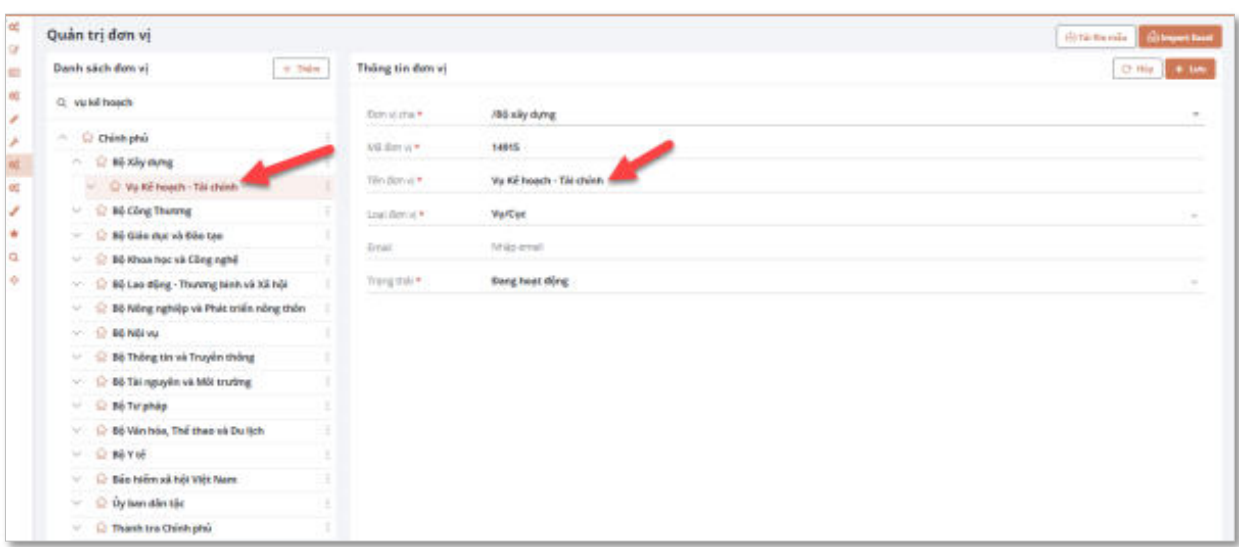

*Bước 4:* Chọn đơn vị ở menu trái và hiển thị thông tin chi tiết đơn vị ở bên phải màn hình.

#### *4.1.2. Thêm mới cơ quan, đơn vị*

*Bước 1:* Từ Danh sách đơn vị, chọn "Thêm" để thêm mới đơn vị

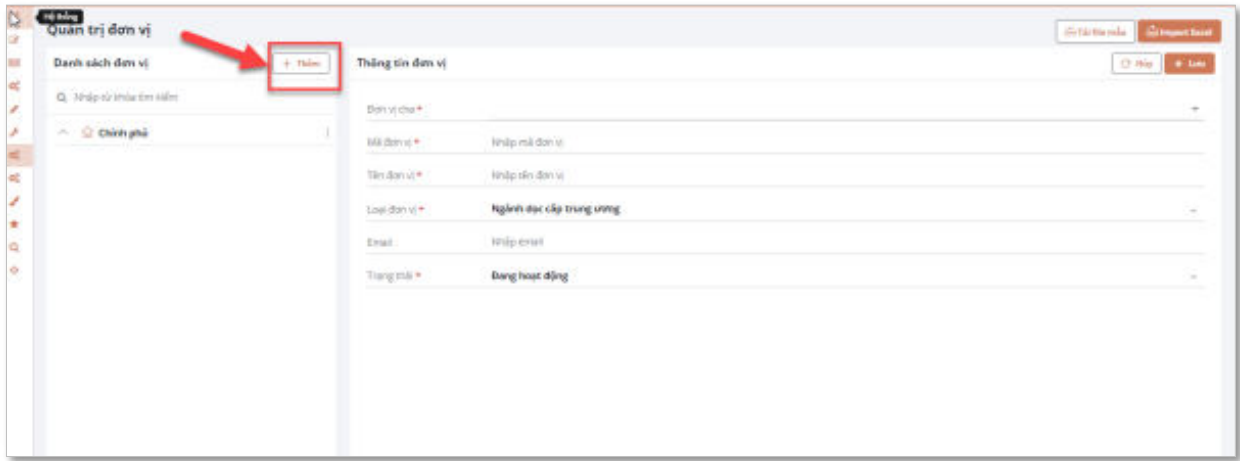

*Bước 2:* Nhập thông tin đơn vị mới trên khung nhập.

- o Đơn vị cha: Chọn đơn vị cha để tạo đơn vị con trực thuộc.
- o Tài khoản: Tài khoản admin để quản trị đơn vị. Tài khoản này thuộc nhóm quản trị hệ thống.

*Bước 3:* Chọn nút "Lưu". Hệ thống hiện thông báo nếu lưu thành công*.* 

*4.1.3. Sửa thông tin đơn vị*

*Bước 1:* Chọn đơn vị và chỉnh sửa thông tin theo nhu cầu.

*Bước 2:* Chọn "Sửa" để lưu lại thông tin. Hệ thống hiện thông báo nếu lưu thành công.

*4.1.4. Xóa đơn vị*

*Bước 1:* Chọn đơn vị cần xóa .

*Bước 2*: Chon "Xóa". Hệ thống hiện thông báo nếu lưu thành công.

## *4.2. Quản trị người dùng*

<span id="page-35-0"></span>Quản trị đơn vị của bộ, cơ quan ngang bộ, cơ quan thuộc Chính phủ, UBND cấp tỉnh sẽ thực hiện quản lý người dùng của đơn vị, địa phương mình. Quản trị đơn vị là đầu mối của đơn vị sẽ sử dụng tài khoản VNConnect để đăng nhập vào hệ thống và thực hiện các công việc quản lý người dùng như: Tạo tài khoản của hệ thống, Xóa tài khoản, Đặt lại mật khẩu, Kết nối tài khoản đã có tài khoản VNConnect vào hệ thống.

#### *4.2.1. Nhóm người dùng*

Hệ thống thiết lập sẵn nhóm người dùng để cho phép quản trị của các đơn vị tạo tài khoản người dùng trong phạm vi:

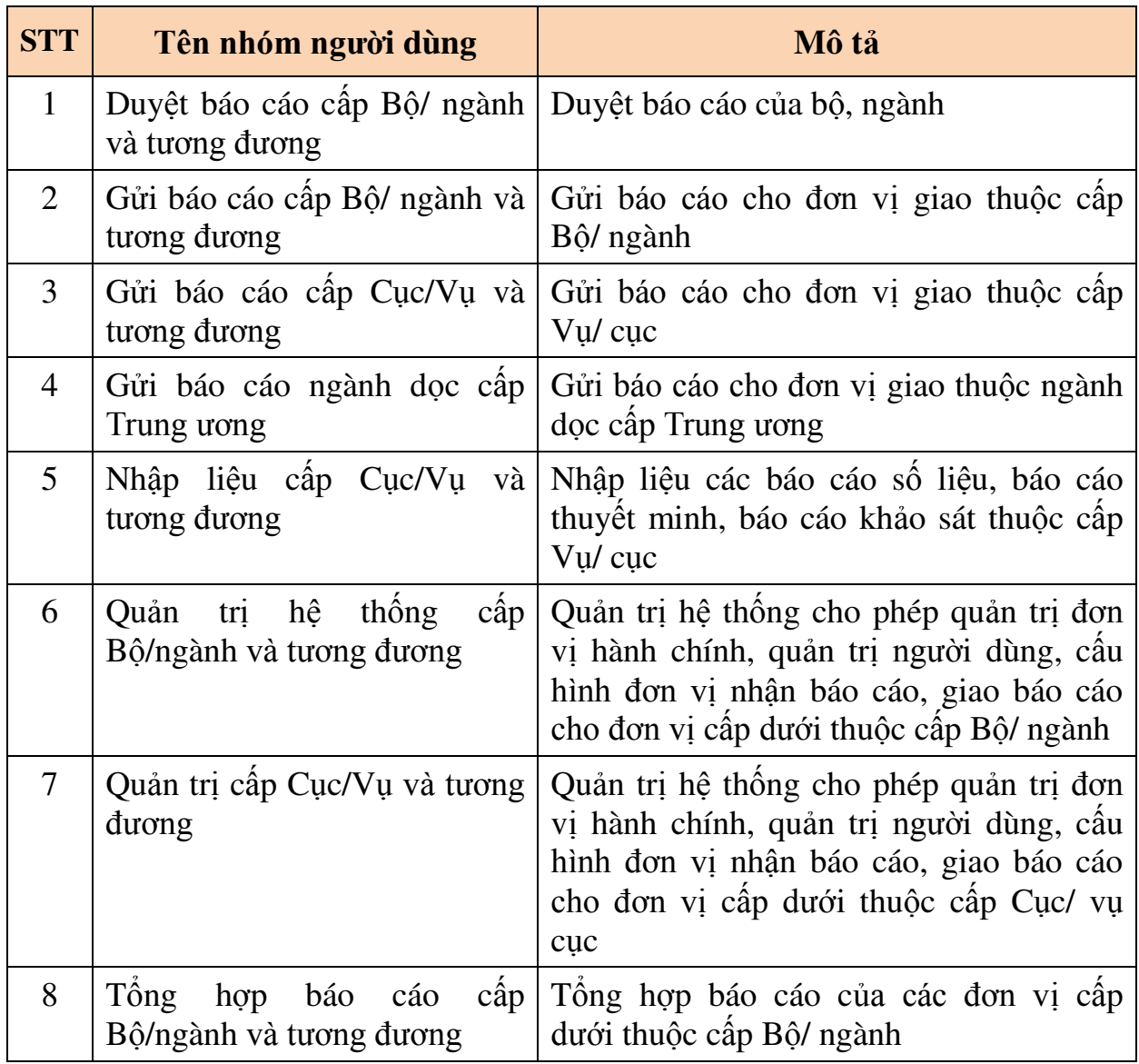

a) Đối với Bộ, cơ quan ngang bộ, cơ quan thuộc Chính phủ:

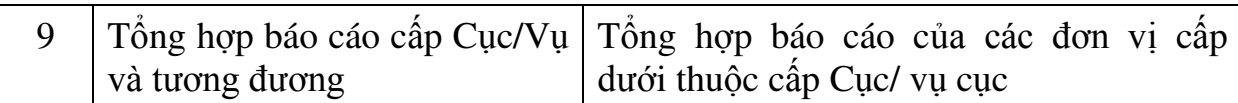

b) Đối với UBND tỉnh, thành phố trực thuộc Trung ương:

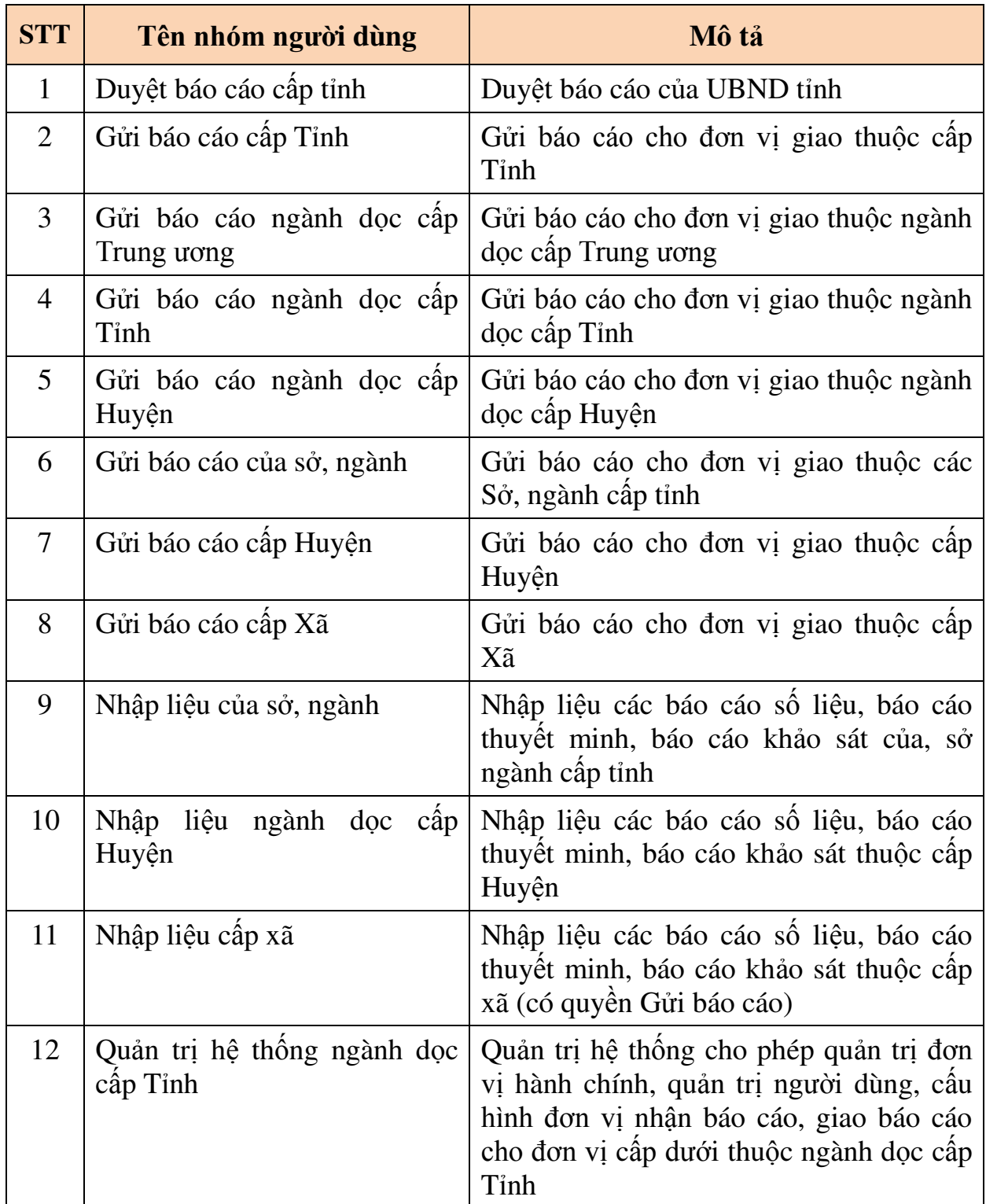

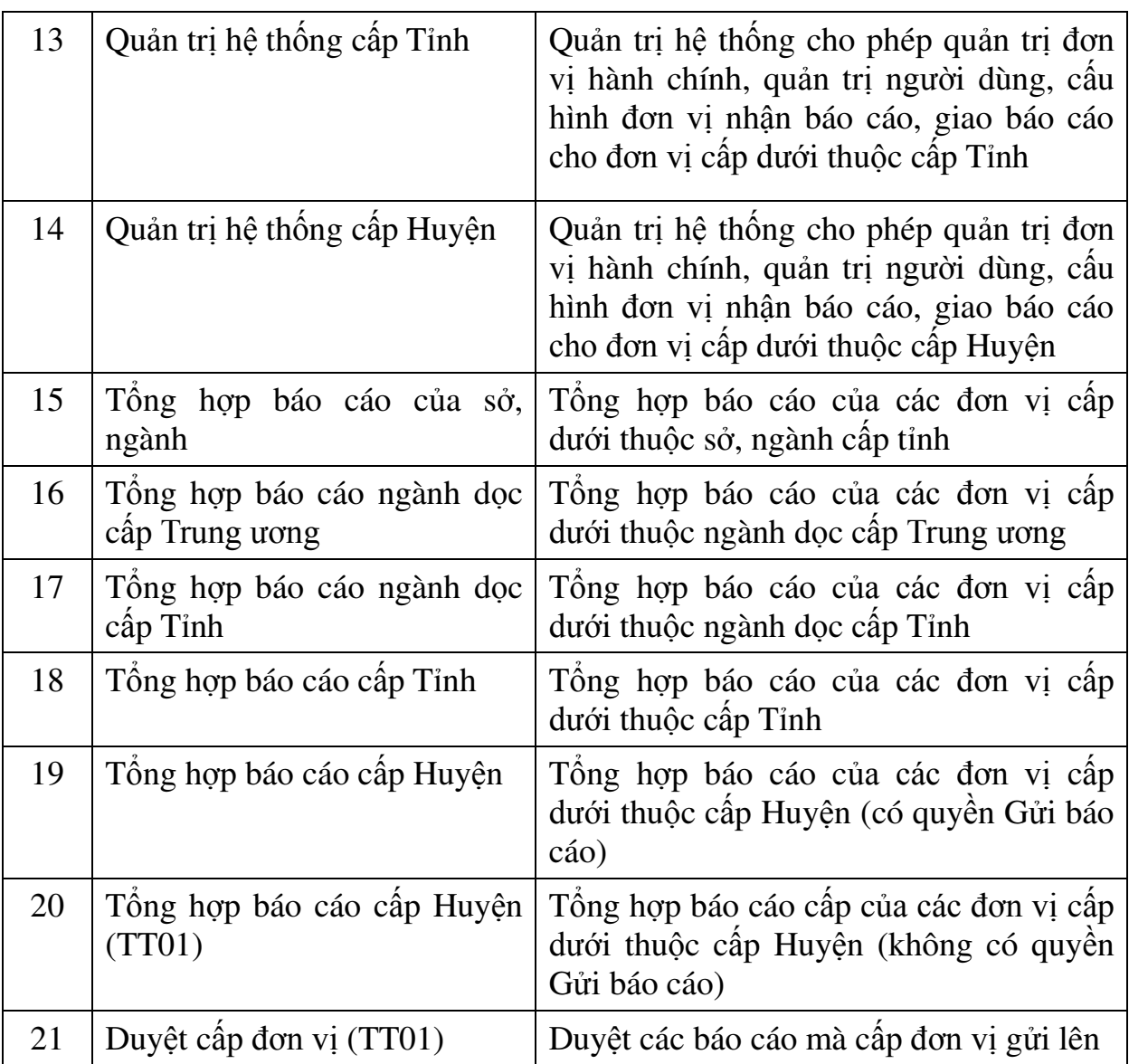

Đối với các tài khoản quản trị của các cấp đơn vị được phép quản trị người dùng, cho phép tạo/ sửa/ xóa tài khoản người dùng và gán quyền tài khoản cho nhóm người dùng đã được thiết lập sẵn.

*4.2.2. Xem thông tin người dùng* 

*Bước 1:* Đăng nhập vào hệ thống.

*Bước 2:* Chọn Quản trị hệ thống -> Quản trị người dùng.

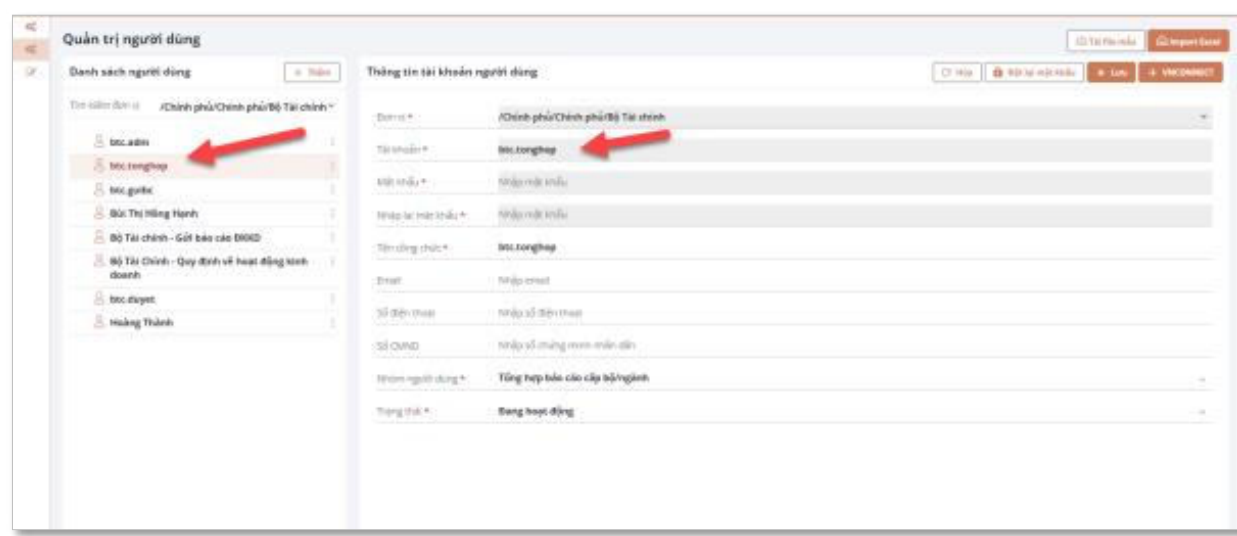

- Hiển thị các tài khoản có trong hệ thống.
- Chọn từng tài khoản để hiển thị chi tiết thông tin.
- *4.2.3. Thêm mới người dùng tài khoản VNConnect*

*Bước 1:* Ấn vào nút VNConnect.

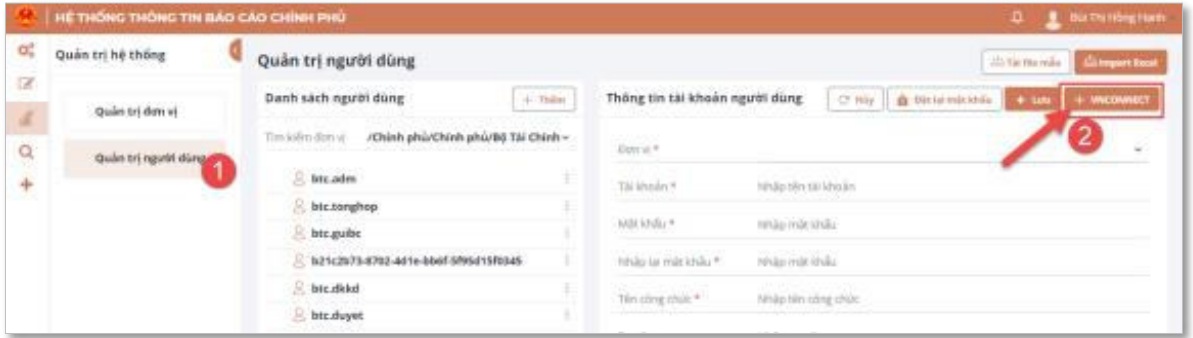

*Bước 2:* Hệ thống hiển thị màn hình thêm mới VNConnect. Thực hiện tím kiếm tài khoản VNConnect theo Họ tên, Số chứng minh thư, số điện thoại hoặc email với kiểu tài khoản thuộc nhóm Người dân hay Tổ chức:

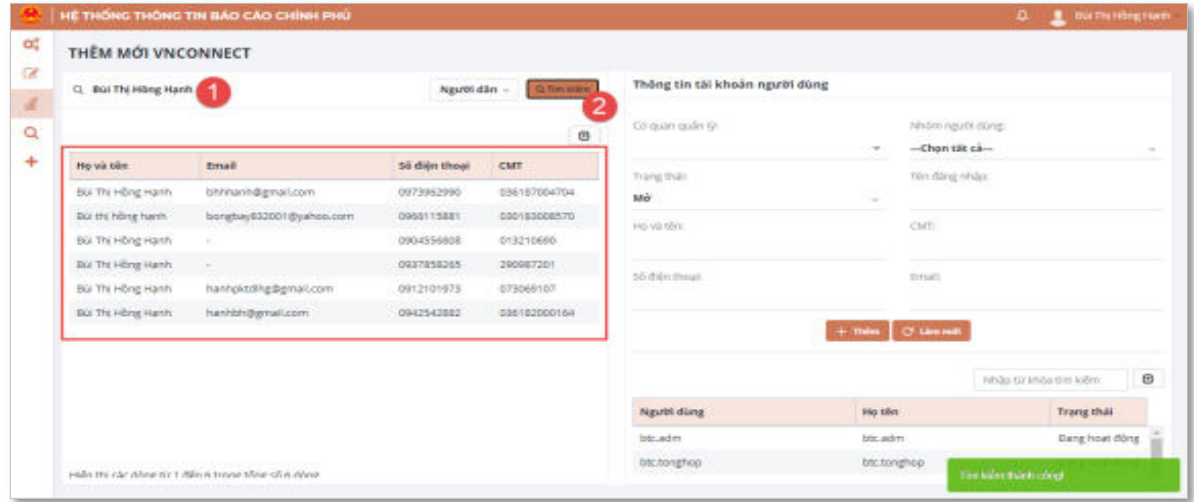

Kết quả sẽ hiển thị dữ liệu thỏa mãn điều kiện tìm kiếm.

*Bước 3:* Chọn người dùng tài khoản VNConnect và hoàn thiện nhập liệu các thông tin phân quyền cho tài khoản VNConnect:

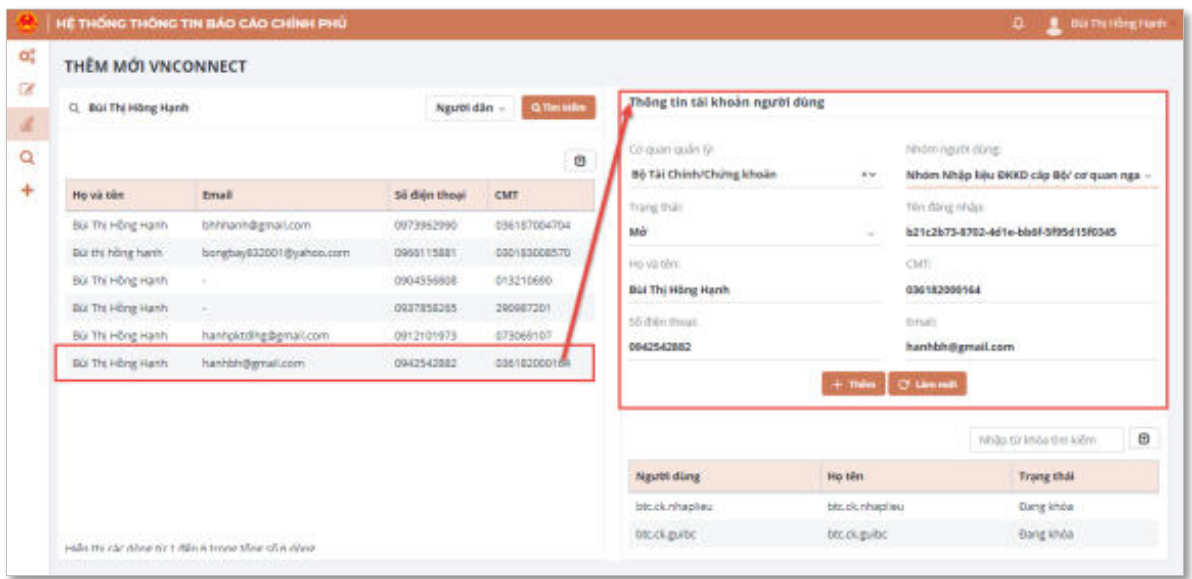

**+ Cơ quản quản lý**: Trong cây cơ cấu tổ chức mà quản trị đơn vị quản lý.

**+ Nhóm người dùng**: Chọn nhóm người dùng muốn phân quyền cho tài khoản.

**+ Trạng thái**: Lấy tương ứng với người dùng đã chọn, và không được phép chỉnh sửa.

**+ Trên đăng nhập**: Lấy tương ứng với người dùng đã chọn, và không được phép chỉnh sửa.

**+ Họ và tên**: Lấy tương ứng với người dùng đã chọn, và không được phép chỉnh sửa.

**+ CMND**: Lấy tương ứng với người dùng đã chọn, và không được phép chỉnh sửa.

**+ Số điện thoại**: Lấy tương ứng với người dùng đã chọn, và không được phép chỉnh sửa.

**+ Email**: Lấy tương ứng với người dùng đã chọn, và không được phép chỉnh sửa.

*Bước 4:* Ấn nút Thêm để hoàn tất việc thêm tài khoản VNConnect.

\_\_\_\_\_\_\_\_\_\_\_\_\_\_

38

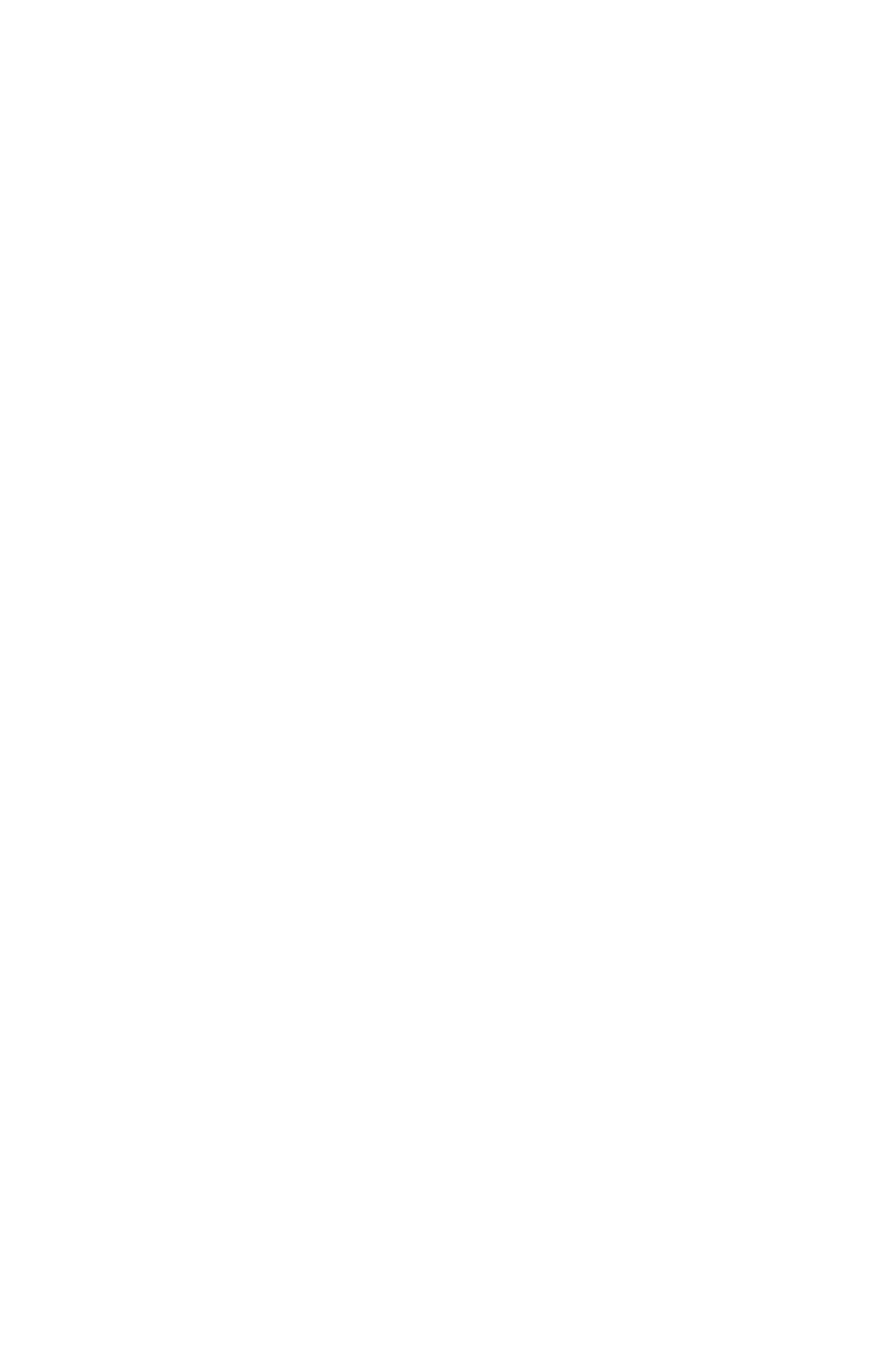